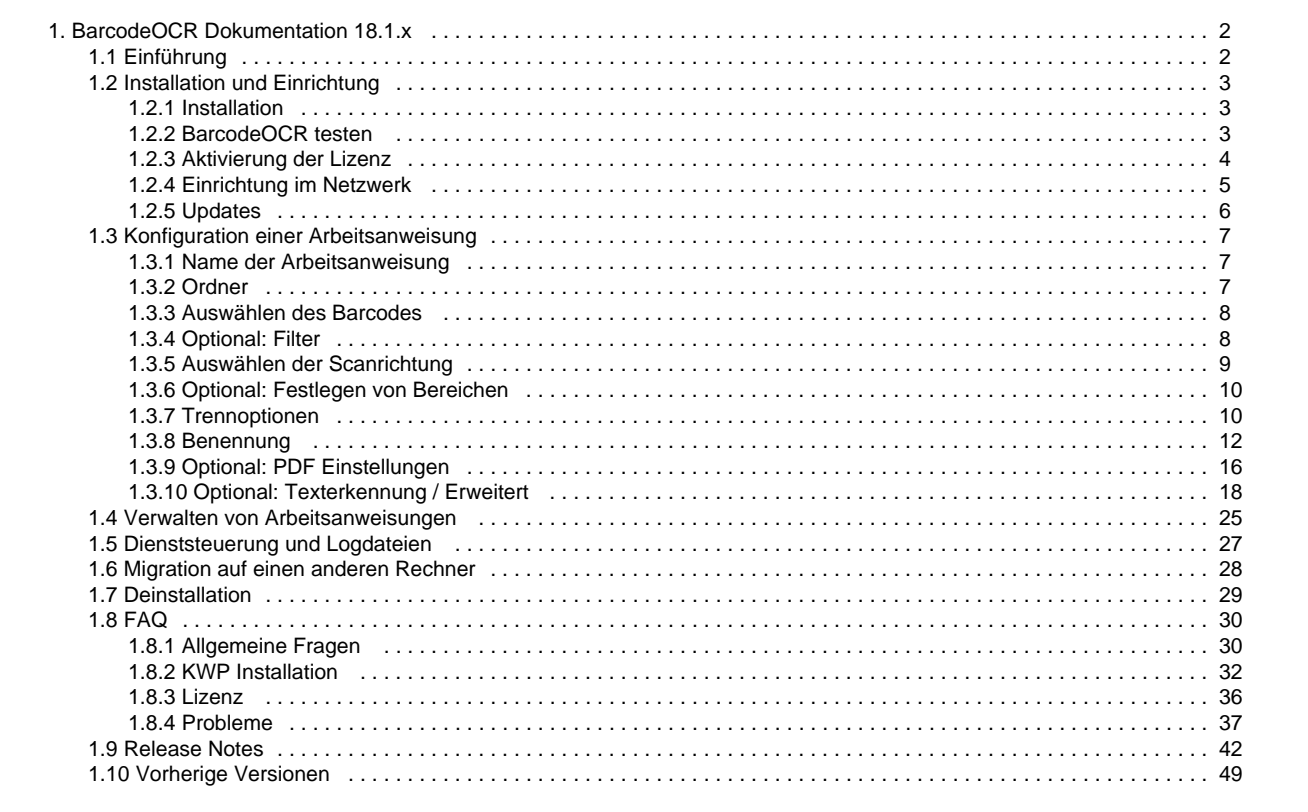

# <span id="page-1-0"></span>BarcodeOCR Dokumentation 18.1.x

# **BarcodeOCR ist ein Tool zur automatischen Dateiverarbeitung und Barcodeerkennung.**

Eingescannte Dokumente lassen sich damit auf Barcodes untersuchen, entsprechend umbenennen und verarbeiten. Dabei unterstützt BarcodeOCR eine große Anzahl an Barcode-Typen und unterstützten Dokumentenformaten.

BarcodeOCR belauscht Ordner auf dem lokalen PC oder im Netzwerk. Gehen in diesem Lausch-Ordner neue Dateien ein, werden diese automatisch verarbeitet. In einer oder mehreren Arbeitsanweisungen wird einmalig konfiguriert, wie Dokumente verarbeitet werden sollen. Hierzu gehören Unterscheidungen nach Barcodetyp und -inhalt, Lauschordner und Ausgabeordner, Teilen von Dokumentenstapeln und Benennung der Ausgabedateien.

Ist die Arbeitsanweisung erstellt, läuft die Software automatisch ohne weiteres Zutun als Windows-Dienst im Hintergrund.

# <span id="page-1-1"></span>Einführung

## **BarcodeOCR ist ein Tool zur automatischen Dateiverarbeitung und Barcodeerkennung.**

Eingescannte Dokumente lassen sich damit auf Barcodes untersuchen, entsprechend umbenennen und verarbeiten. Dabei unterstützt BarcodeOCR eine große Anzahl an Barcode-Typen und unterstützten Dokumentenformaten.

BarcodeOCR belauscht Ordner auf dem lokalen PC oder im Netzwerk. Gehen in diesem Lausch-Ordner neue Dateien ein, werden diese automatisch verarbeitet. In einer oder mehreren Arbeitsanweisungen wird einmalig konfiguriert, wie Dokumente verarbeitet werden sollen. Hierzu gehören Unterscheidungen nach Barcodetyp und -inhalt, Lauschordner und Ausgabeordner, Teilen von Dokumentenstapeln und Benennung der Ausgabedateien.

Ist die Arbeitsanweisung erstellt, läuft die Software automatisch ohne weiteres Zutun als Windows-Dienst im Hintergrund.

### **Unterstützte Barcodes**

#### 1D-Barcodes

- Code 11
- Code 39
- Code 93
- $\bullet$  Code 128
- $\bullet$  Inter 2 of 5
- Codabar
- Patchcode
- Code 39 Extended
- $\bullet$  FAN 8
- $\cdot$  EAN 13
- UPC-A
- UPC-E
- $\bullet$  Add 2
- $•$  Add 5
- Pharmacode

#### Postal Barcodes

- PostNet
- RM4SCC
- Planet
- Australia Post
- Intelligent Mail

#### 2D-Barcodes

- $\bullet$  PDF  $\overline{A17}$
- Data Matrix
- QR Code
- Micro QR

**Unterstützte Betriebssysteme**

BarcodeOCR ist lauffähig auf allen Windows-Versionen ab Windows 7 bzw. Windows Server 2008, jeweils unter 32 und 64 Bit.

## **Unterstützte Dateiformate**

PDF (automatische Seitentrennung möglich), BMP, TIF, JPG und PNG Mehrseitige TIFF-Dateien können ebenfalls getrennt werden

# <span id="page-2-0"></span>Installation und Einrichtung

Die aktuellste Version von BarcodeOCR steht [im Downloadbereich](http://www.barcode-ocr.com/) zur Verfügung. Sollten Sie Ihre Lizenz nicht mit einem gültigen Wartungsund Supportvertrag abgedeckt sein, so finden Sie dort auch das Versionsarchiv zum Download einer früheren Version

## <span id="page-2-1"></span>**Installation**

Die aktuellste Version von BarcodeOCR steht [im Downloadbereich](http://www.barcode-ocr.com/) zur Verfügung. Sollten Sie Ihre Lizenz nicht mit einem gültigen Wartungsund Supportvertrag abgedeckt sein, so finden Sie dort auch das Versionsarchiv zum Download einer früheren Version.

Geben Sie im Formular auf der Downloadseite Ihre Seriennummer ein, um die neuste Version für Ihre Lizenz herunterzuladen.

## **Installation**

Für die Installation werden Administratorrechte auf dem System benötigt, da ein Windows-Dienst angelegt wird.

- Starten Sie die Installation durch Doppelklick der Setup-Datei
- Wählen Sie die gewünschte Installationssprache

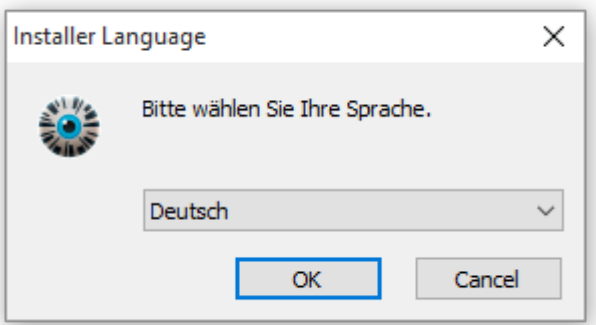

Folgen Sie den Anweisungen des Installationsassistenten, um die Installation abzuschließen

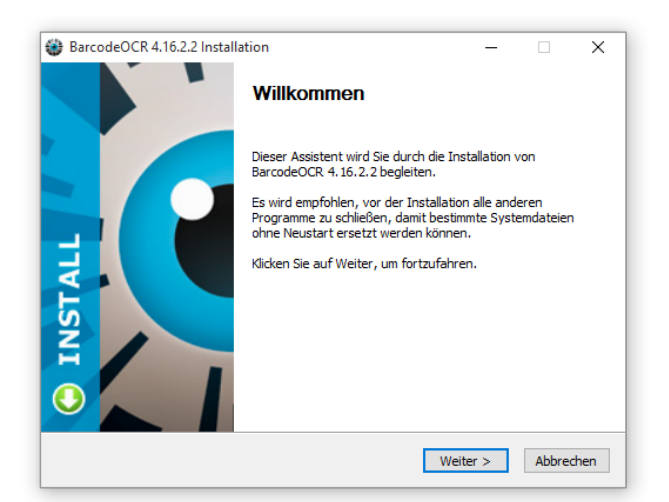

## <span id="page-2-2"></span>**BarcodeOCR testen**

Sie können BarcodeOCR im Testmodus 30 Tage lang betreiben. Während dieser Zeit erscheint auf den verarbeiteten Dokumenten ein Wasserzeichen.

Im Demo-Modus steht Ihnen der gesamte Funktionsumfang von BarcodeOCR zur Verfügung. Nach Ablauf des Testzeitraums kann die Anwendung nicht mehr gestartet werden, lediglich die Möglichkeit zur Freischaltung durch die Eingabe einer gültigen Seriennummer bleibt bestehen.

Während des Demo-Zeitraums können Sie in der Anwendung die Anzahl der verbleibenden Tage sehen.

# <span id="page-3-0"></span>**Aktivierung der Lizenz**

**Aktivierung der Lizenz bei bestehender Internetverbindung**

Die Aktivierung der Lizenz bei bestehender Internetverbindung ist der schnellste und bequemste Weg, Ihre Installation von BarcodeOCR zu aktivieren.

- Starten Sie BarcodeOCR und klicken Sie in der Menüleiste auf "Lizenz" "Lizenz auf diesem PC aktivieren"
- Tragen Sie Ihre Seriennummer ein

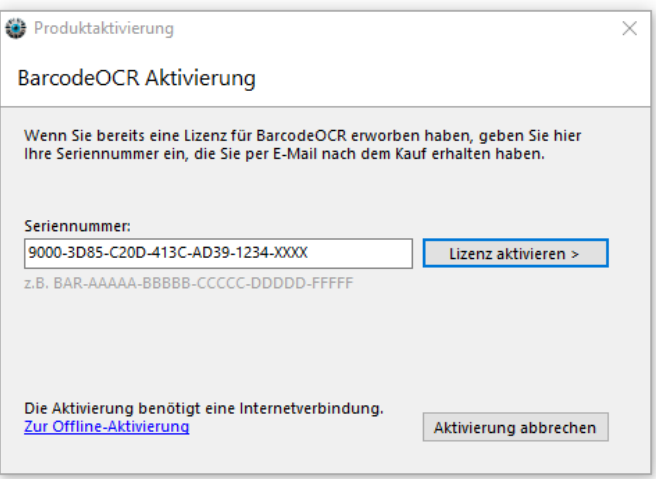

- Klicken Sie auf "Lizenz aktivieren"
- Sie erhalten eine Übersicht zu der aktivierten Lizenz oder, falls Probleme bei der Aktivierung aufgetreten sind, eine entsprechende Fehlermeldung.

Nach erfolgreicher Aktivierung können Sie die Software im gekauften Funktionsumfang nutzen.

#### **Hinweis**

Während der Aktivierung wird eine Verbindung zum Lizenzserver aufgebaut, um die Seriennummer zu überprüfen. Zur Aktivierung werden die im Registrierungsassistenten eingegebenen Daten und ein aus Ihrer Hardware abgeleiteter eindeutiger Schlüssel übertragen. Darüber hinaus werden keine Daten oder sonstige Informationen von Ihrem PC gesammelt oder übertragen.

Stellen Sie sicher, dass der Rechner mit dem Internet verbunden ist und der Verbindungsaufbau von BarcodeOCR nicht durch eine Firewall oder einen Proxy-Server verhindert wird.

### **Aktivierung der Lizenz ohne Internetverbindung**

Wenn der PC über keine Internetverbindung verfügt, muss die Aktivierung manuell erfolgen. Diese Art der Aktivierung ist nicht innerhalb von wenigen Sekunden möglich, da die Lizenz manuell durch den Support erstellt werden muss. In Einzelfällen kann dies bis zu 48 Stunden dauern.

- Starten Sie BarcodeOCR und klicken Sie in der Menüleiste auf "Lizenz" "Lizenz auf diesem PC aktivieren"
- Klicken Sie unten links auf den Punkt "Zur Offline-Aktivierung"
- Tragen Sie Ihre Seriennummer ein

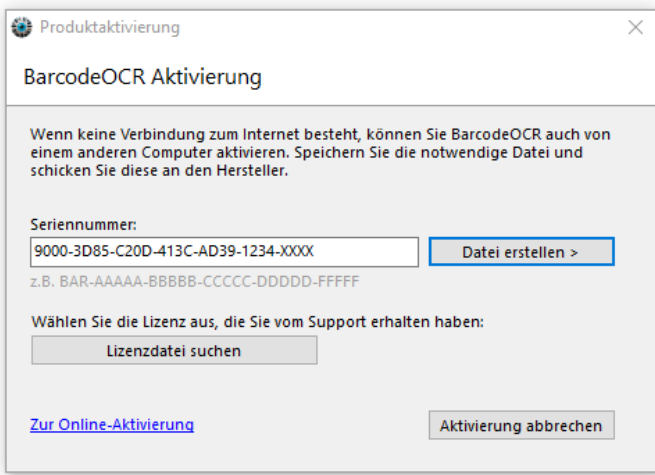

- Klicken Sie auf "Datei erstellen"
- Schicken Sie die gespeicherte Datei per E-Mail an den Support [\(Kontaktdaten\)](https://www.barcode-ocr.com/support/)
- Sie erhalten nach der Bearbeitung Ihre Lizenzdatei per E-Mail zugesendet.
- Um die Lizenzdatei zu installieren, öffnen Sie erneut den Dialog und klicken Sie auf "Lizenzdatei suchen" und wählen Sie die Lizenzdatei aus der E-Mail aus

# <span id="page-4-0"></span>**Einrichtung im Netzwerk**

Wenn Sie Dateien aus Netzwerkordnern verarbeiten, ohne dem Barcode-OCR-Dienst gültige Zugangsdaten für ein Benutzerkonto mit Zugriff auf diese Ordner zuzuweisen, erhalten Sie einen oder mehrere der folgenden Fehler im Fehler-Log:

- No write rights on Folder: <Pfad>
- Unable to create or delete Files on Path <Pfad>

In diesem Fall müssen Sie dem Hintergrund-Dienst von BarcodeOCR Zugriffsrechte geben, um auf den Netzwerkordnern zu schreiben.

Für die Konfiguration benötigten Sie die Zugangsdaten eines Benutzeraccounts mit Lese- **und** Schreibrechten auf den Netzwerkordnern, die Sie in den Arbeitsanweisungen verwenden.

Um dem Dienst diese Rechte einzuräumen, gehen Sie wie folgt vor:

- 1. Verbinden Sie sich zum dem Server oder dem Computer, auf dem BarcodeOCR installiert und die Dateien verarbeiten soll
- 2. Öffnen Sie die Systemsteuerung
- 3. Doppelklicken Sie auf Verwaltung
- 4. Doppelklicken Sie auf Dienste
- 5. Suchen Sie den Eintrag BarcodeOCR in der Liste:

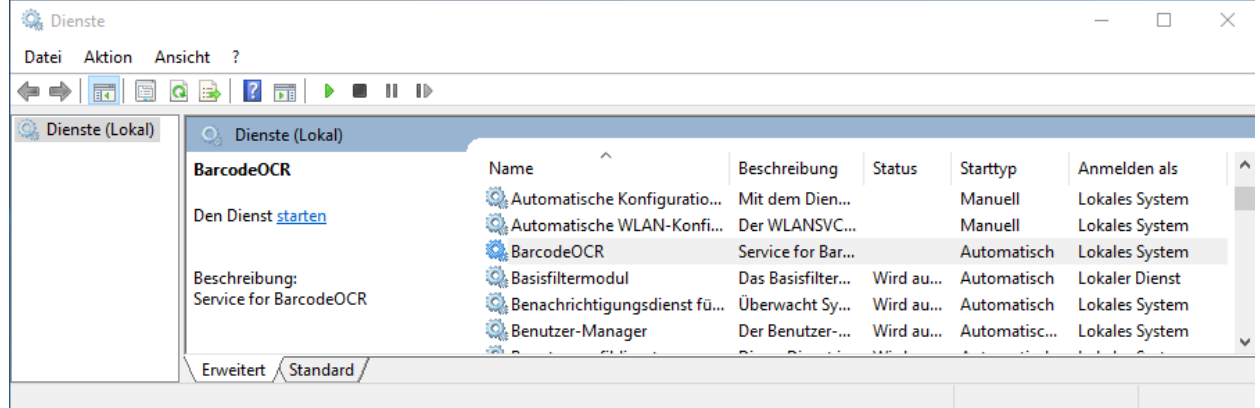

- 6. Rechtsklicken Sie den Eintrag und wählen Sie Eigenschaften
- 7. Wechseln Sie in den zweiten Reiter Anmelden
- 8. Setzen Sie die Option Dieses Konto und klicken Sie auf Durchsuchen
- 9. Wählen Sie einen Benutzer aus dem Verzeichnis, der Lese- und Schreibrechte auf die Ordner hat, die von BarcodeOCR verarbeitet werden sollen (in diesem Fall MEINEDOMÄNE\BOCR)

Wenn Lokales Systemkonto gewählt ist, können Dateien aus einem Netzwerkordner nicht verarbeitet werden.

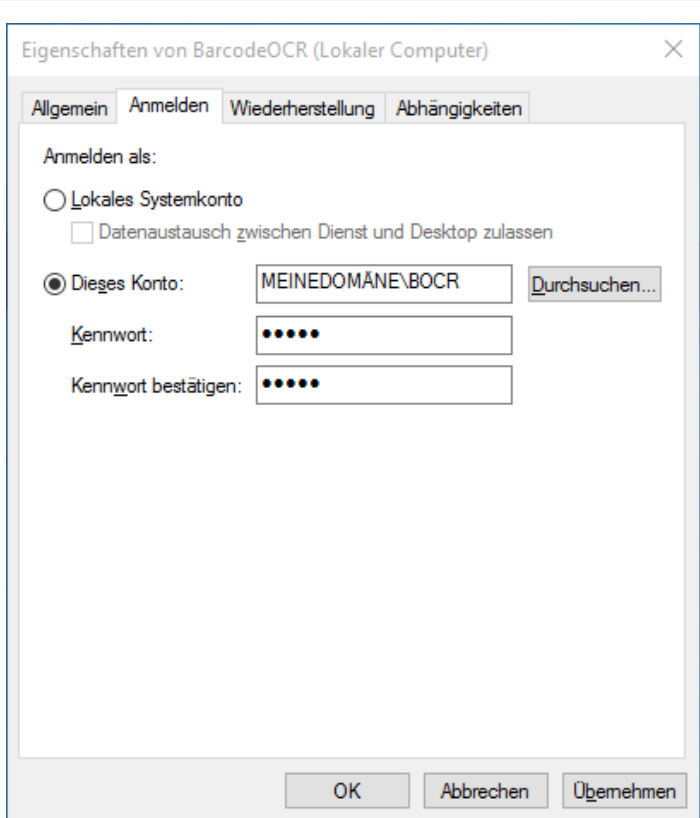

- 10. Geben Sie das Kennwort des Benutzers ein und bestätigen Sie es durch erneute Eingabe
- 11. Klicken Sie auf OK
- 12. Bestätigen Sie den Hinweis durch Klick auf OK und Starten Sie im Anschluss den Dienst neu

Wenn die Zugangsdaten des Benutzers korrekt sind und der Benutzer Lese- und Schreibzugriffe auf den Netzwerkordner hat, werden die Dateien im Eingangsordner verarbeitet, im Ausgabeordner gespeichert und im Anschluss aus dem Eingangsordner gelöscht.

## <span id="page-5-0"></span>**Updates**

Mit einem aktiven Wartungsvertrag erhalten Sie kostenlose Updates von BarcodeOCR und können diese von der BarcodeOCR-Website herunterladen.

### **Vorbereitung**

- Sichern Sie Ihre Einstellungen, indem Sie diese exportieren (Mehr dazu unter [Verwalten von Arbeitsanweisungen\)](#page-24-0)
- Laden Sie die aktuellste Version von BarcodeOCR für Ihre Lizenz herunter (weitere Informationen zu den Änderungen finden Sie in den [Release Notes\)](#page-41-0)

### **Aktualisieren**

- 1. Starten Sie den Installationsassistenten und durchlaufen Sie die Schritte
- 2. Starten Sie BarcodeOCR
- 3. Bei einem Update von der Version 4.x auf die Version 18.x ist eine erneute Aktivierung Ihrer Lizenz nötig, die Demo-Version bettet Wasserzeichen in die Dokumente ein.
	- a. Falls Sie nach dem Update von 4.x auf 18.x Probleme mit der Erkennung von Bereichen oder Barcodes haben, [klicken Sie](https://docs.the-ocr-guys.com/bocr/de/faq/probleme#Probleme-NachdemUpdateaufdieVersion17werdendieBarcodesschlechtererkannt,bzw.esgibtProblememitderBereichserkennung) [hier](https://docs.the-ocr-guys.com/bocr/de/faq/probleme#Probleme-NachdemUpdateaufdieVersion17werdendieBarcodesschlechtererkannt,bzw.esgibtProblememitderBereichserkennung).
- 4. Sollten Ihre Arbeitsanweisungen beim Update nicht übernommen worden sein, importieren Sie diese aus dem erstellten Export
- 5. Starten Sie den Dienst, sofern der Dienst nicht bereits läuft (das BarcodeOCR Auge färbt sich grün ein)
- 6. Überprüfen Sie das Fehlerprotokoll, ob Ihnen Fehler angezeigt werden
- 7. Falls keine Berechtigung auf Ordner vorhanden ist, richten Sie BarcodeOCR für die Verwendung im Netzwerk ein: [Einrichtung im](#page-4-0) [Netzwerk](#page-4-0)

Wenn bei dem Update ein Fehler auftritt oder die Dokumente danach nicht mehr korrekt verarbeitet werden, überprüfen Sie ob für Ihr Problem bereits eine Lösung vorliegt: [Probleme](#page-36-0).

# <span id="page-6-0"></span>Konfiguration einer Arbeitsanweisung

BarcodeOCR arbeitet als Windows-Dienst im Hintergrund und überwacht dauernd die von Ihnen definierten Ordner. Zu Konfigurationszwecken starten Sie die Anwendung nach der Installation über die Verknüpfung auf dem Desktop oder im Startmenü. Die Oberfläche zeigt Ihnen, ob der Dienst aktuell gestartet oder gestoppt ist - in Textform sowie an Hand der Farbe des Logos:

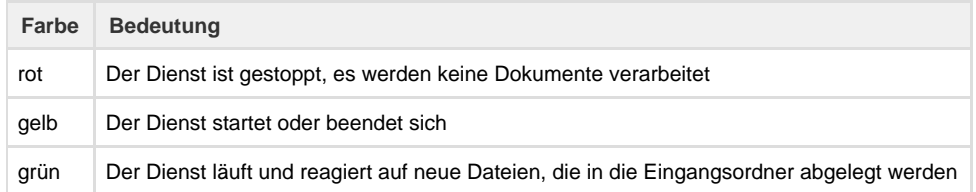

In der Oberfläche sehen Sie rechts die Arbeitsanweisungen, an Hand derer der Dienst Ordner überwacht und Dateien abarbeitet. Legen Sie Ihre erste Arbeitsanweisung an, indem Sie "Neu" klicken.

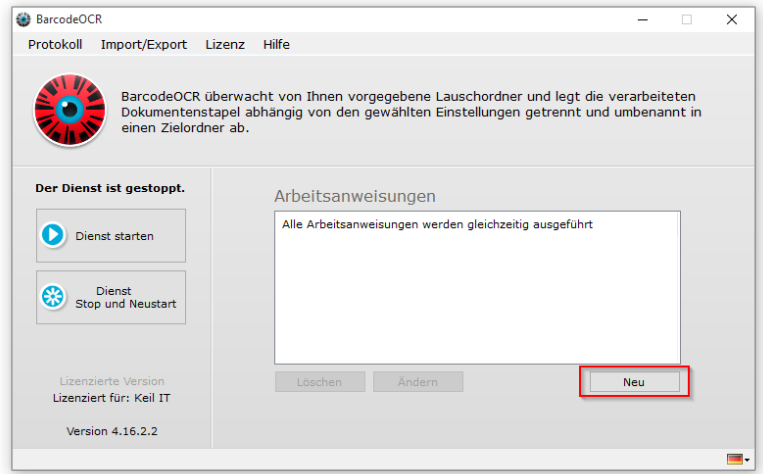

# <span id="page-6-1"></span>**Name der Arbeitsanweisung**

Im ersten Schritt des Assistenten vergeben Sie einen Namen für die Arbeitsanweisung. Dieser hat nur beschreibenden Charakter und soll Ihnen helfen, die Arbeitsanweisungen voneinander unterscheiden zu können.

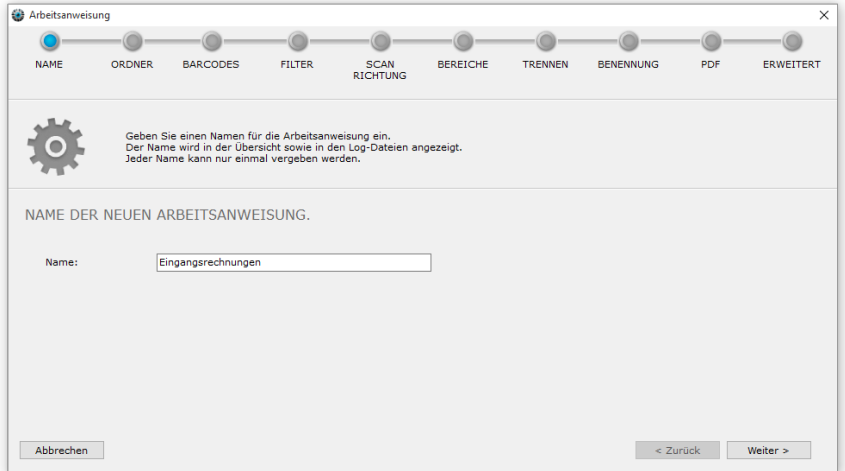

# <span id="page-6-2"></span>**Ordner**

BarcodeOCR überwacht pro Arbeitsanweisung einen oder mehrere Ordner auf eingehende Dateien. Diese Ordner werden Lauschordner genannt. Dies ist in der Regel der Ausgabeordner eines Scanners oder ein anderer Ordner, in dem regelmäßig zu verarbeitenden Dateien abgelegt werden.

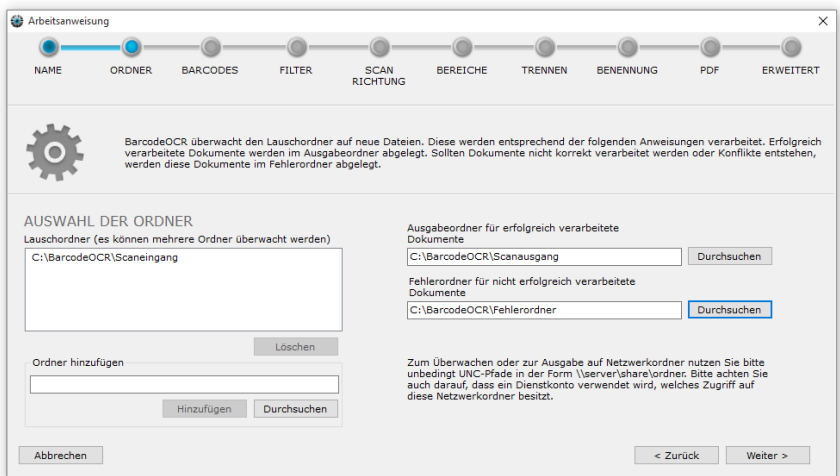

Sie können den oder die **Lauschordner** direkt in das vorgesehen Feld eingeben oder den Ordner mittels "Durchsuchen" im Dateisystem auswählen. Ausgewählte Lauschordner werden der Liste hinzugefügt und können mittels "Löschen" auch wieder entfernt werden.

Geben Sie auf dem gleichen Weg wie für die Lauschorder je einen Pfad für erfolgreich verarbeitete und einen Pfad für nicht erfolgreich verarbeitete Dateien an.

#### **Netzwerkordner**

Bitte beachten Sie, dass Netzwerkordner durch einen UNC-Pfad angegeben werden müssen. Verbundene (gemappte) Laufwerke stehen dem Windows-Dienst systembedingt nicht zur Verfügung. In der Regel muss bei Nutzung von Netzwerkordnern das Dienstkonto in der Systemsteuerung geändert werden, da "Local System" keine Zugriffsrechte auf Netzlaufwerke hat. Bitte beachten Sie dazu die [Einrichtung im Netzwerk](#page-4-0).

In den **Ausgabeordner** wird eine erfolgreich verarbeitete Datei abgelegt. Dieser Ordner ist oft der Eingangsordner einer Branchenlösung, welche die durch BarcodeOCR verarbeiteten Dateien weiter verwendet, wie beispielsweise ein Warenwirtschaftssystem, ERP oder Archivierungssoftware.

In den **Fehlerordner** werden Dateien abgelegt, die nicht durch BarcodeOCR verarbeitet werden konnten. Dies ist insbesondere dann der Fall, wenn ein Barcode nicht erkannt wurde oder eine erfolgreiche Verarbeitung einen Namenskonflikt erzeugen würde.

## <span id="page-7-0"></span>**Auswählen des Barcodes**

BarcodeOCR erkennt eine Vielzahl verschiedener Barcodetypen. In diesem Schritt können Sie auswählen, nach welcher Art Barcodes innerhalb dieser Arbeitsanweisung gesucht werden soll.

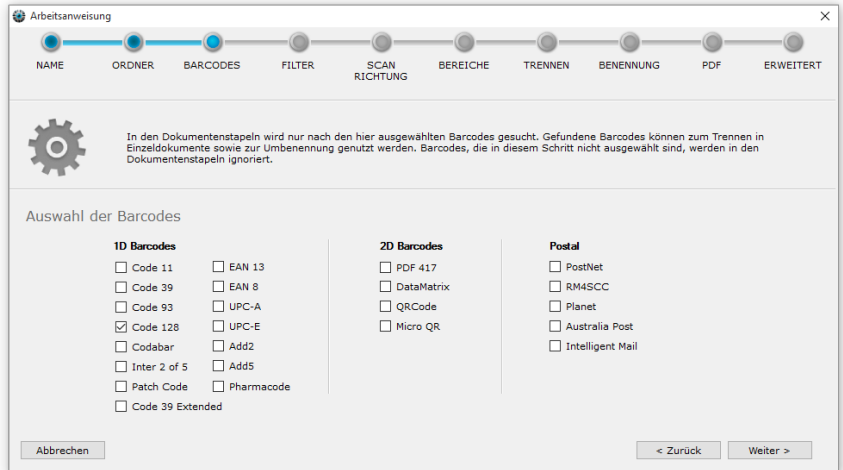

Jeder ausgewählte Barcodetyp benötigt zusätzlich Zeit bei der Verarbeitung. Wählen Sie daher nur die Barcode-Typen aus, die Sie in Ihren Dokumenten tatsächlich erwarten.

# <span id="page-7-1"></span>**Optional: Filter**

Sollten den Aufbau des im Barcode codierten Inhalts kennen, so können Sie in diesem Schritt Regeln angeben, welche erkannten Barcodewerte berücksichtigt werden. Dies ist hilfreich, wenn Ihre Dokumente neben den gewünschten Barcodes auch unerwünschte oder fremde Barcodes enthalten. Mittels der Filter können Sie sicherstellen, dass Sie gezielt Fremdbarcodes in den Dokumenten, z.B. von Lieferanten, aus der Erkennung ausschließen.

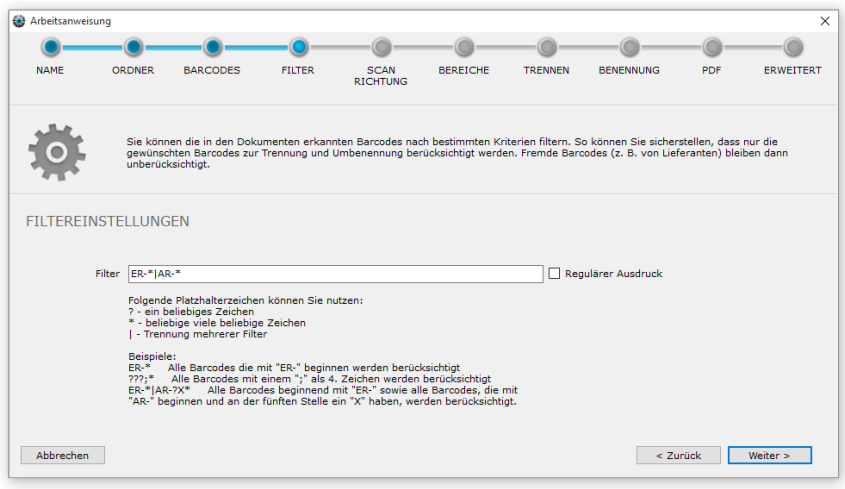

### Sie können folgende einfache Platzhalter für die Regeln verwenden:

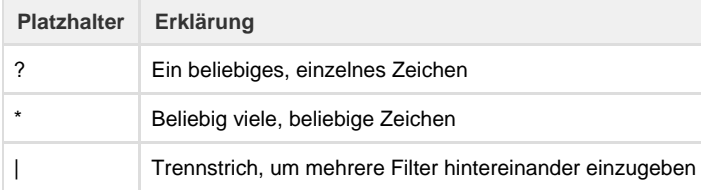

### **Beispiele für einfache Filter**

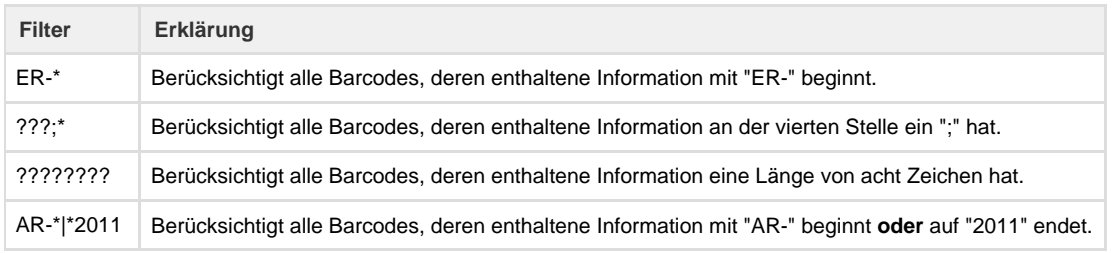

Für besondere Ansprüche ist die Nutzung von regulären Ausdrücken möglich, um Barcodewerte genau zu überprüfen. Hierzu muss die Option Regulärer Ausdruck in dem Schritt gesetzt werden. Die Steuerzeichen der einfachen Filtersprache werden dann ignoriert. Eine Kombination der einfachen Filtersprache und der regulären Ausdrücke ist nicht möglich.

### **Beispiele für Filter als regulärer Ausdruck**

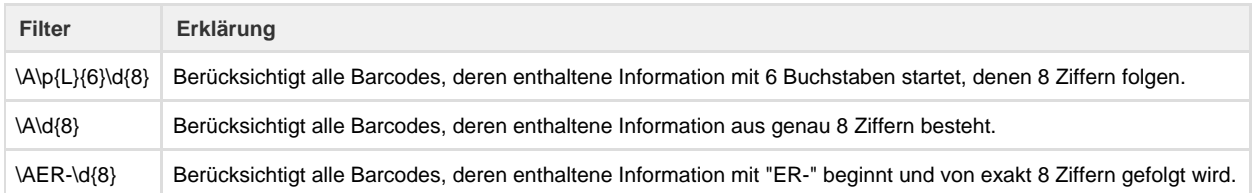

# <span id="page-8-0"></span>**Auswählen der Scanrichtung**

Sie können angeben, in welchen Ausrichtungen Sie die Barcodes auf eine Dokument erwarten. Die Beschränkung der Erkennung auf die zu erwartende Ausrichtung erhöht die Verarbeitungsgeschwindigkeit und verringert Fehlerkennungen.

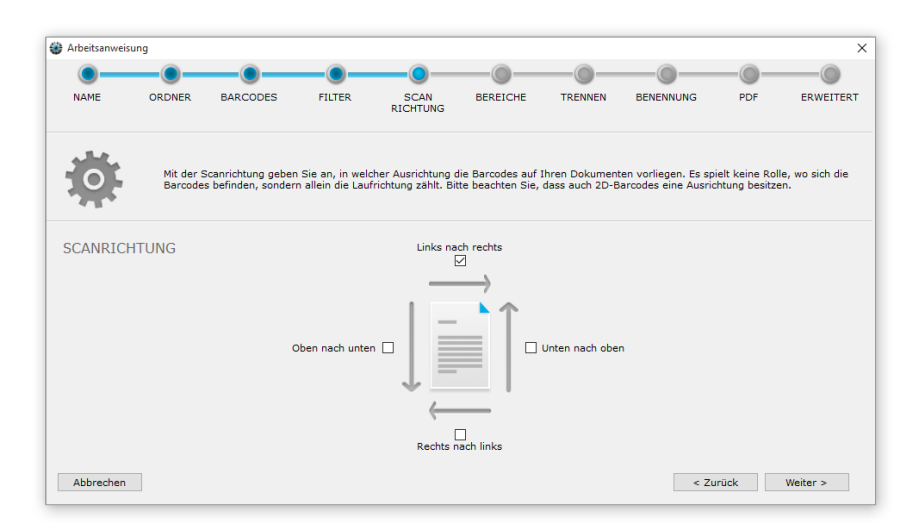

Im obigen Beispiel werden Barcodes, die von "links nach rechts" aufgedruckt sind (normale horizontale Leserichtung) berücksichtigt, ebenso Barcodes, die von "oben nach unten" aufgedruckt sind.

Beachten Sie, dass auch manche 2D-Barcodes eine Ausrichtung besitzen!

Im Zweifel aktivieren Sie zunächst alle vier Erkennungsrichtungen, um sicherzustellen, dass Ihre Arbeitsanweisung wie gewünscht funktionieren. Zur Verbesserung der Performance können Sie dann die unnötigen Richtungen abschalten und kontrollieren, ob die Verarbeitung weiterhin funktioniert.

## <span id="page-9-0"></span>**Optional: Festlegen von Bereichen**

Zusätzlich zur Filterung an Hand von Barcodetypen, -inhalten und -ausrichtungen können Sie auch bestimmte Bereich auf den Dokumenten in die Erkennung einbeziehen bzw. ausschließen.

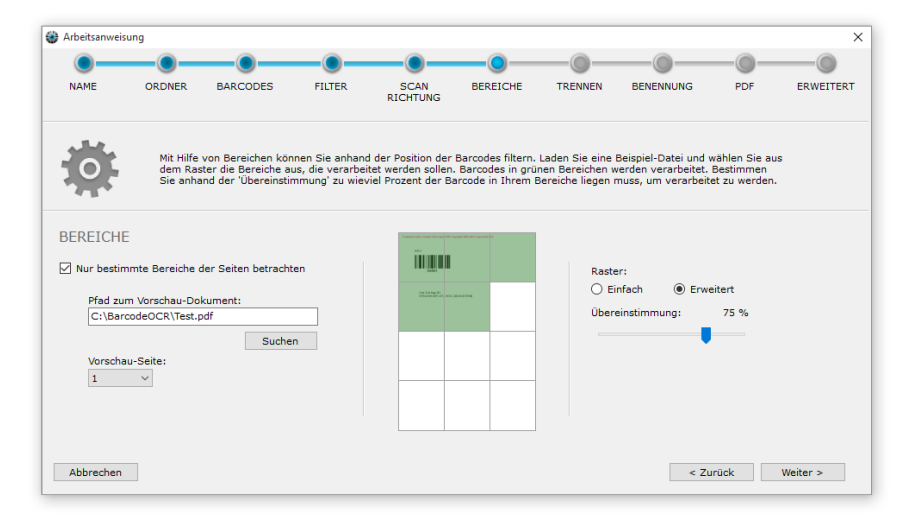

Diese optionale Funktion aktivieren Sie mit der Option "Nur bestimmt Bereiche der Seite betrachten". Um Ihnen die Festlegung der Bereiche zu vereinfachen, können Sie ein typisches Dokument in der Vorschau betrachten.

- 1. Klicken Sie auf Suchen
- 2. Wählen Sie in dem Dialogfenster eine gescannte Datei aus Ihrem Scanner ein, die später automatisch verarbeitet werden soll
- 3. Wählen Sie ggf. eine bestimmte Seite aus der Datei aus
- 4. Wählen Sie zu erkennende Bereiche aus

Nur in den grün markierten Bereichen werden erkannte Barcodes verarbeitet. Barcodes aus den weißen Flächen werden ignoriert. Falls der Barcode zwischen dem grünen und weißen Bereich liegt, können Sie mit dem Schieberegler einstellen, zu wieviel Prozent der Barcode in dem ausgewählten grünen Bereich liegen soll.

- Wählen Sie beispielsweise 50% aus, so muss mindestens die Hälfte des Barcodes im grünen Bereich liegen.
- Wenn Sie 100% auswählen, muss der Barcode vollständig im grünen Bereich liegen, damit er für die Trennung verwendet wird.

<span id="page-9-1"></span>Sie können ein vereinfachtes Raster (2x2 Blöcke) oder ein erweitertes Raster (3x4 Blöcke, bzw. 3x3 Blöcke) auswählen um die Bereiche noch zu verfeinern.

# **Trennoptionen**

Neben der Erkennung von Barcodes ist eine wesentliche Funktion von BarcodeOCR die Aufteilung von PDFs mit vielen Seiten in einzelne Dokumente. Dazu werden erkannte Barcodes als Trennungsmarkierungen genutzt. Die Regeln zu Aufteilung in Einzeldokumente werden in diesem Schritt festgelegt und bestimmen, welche Ausgabedokumente generiert werden.

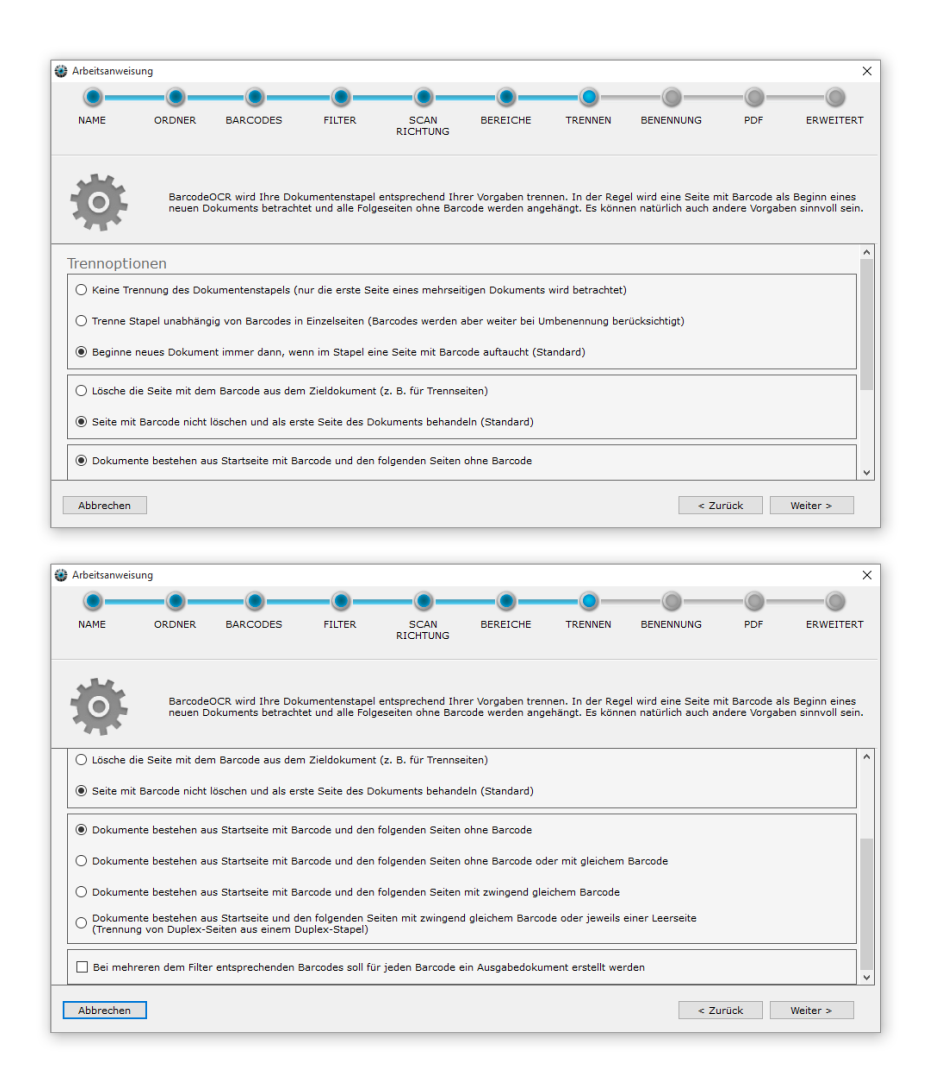

#### Die Optionen sind in mehrere Stufen gegliedert, damit Sie die Verarbeitung an Ihre Bedürfnisse anpassen können.

## **Auswahl des Trennverhaltens**

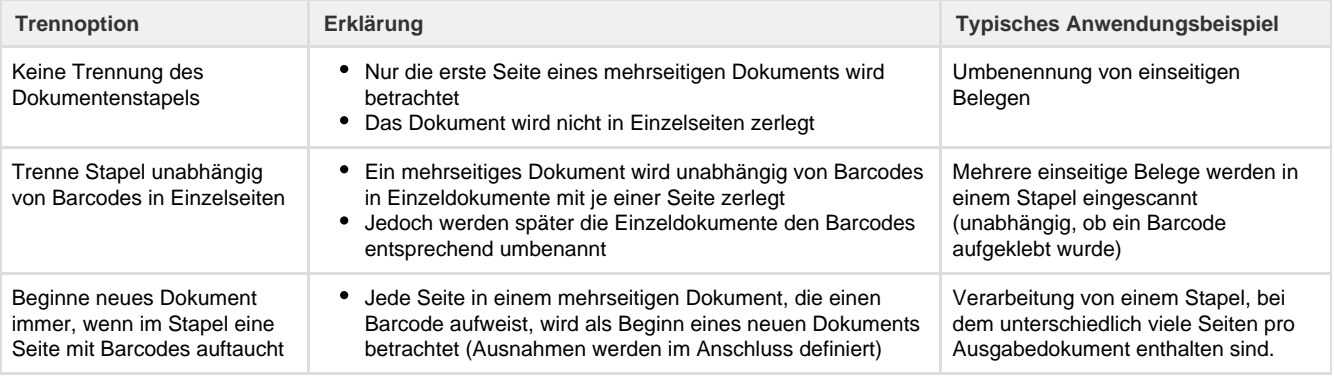

#### **Auswahl der Trennseitenverarbeitung**

Eine Auswahl in dieser Kategorie ist nur möglich, wenn zuvor die Option Beginne neues Dokument immer, wenn im Stapel eine Seite mit Barcodes auftaucht gewählt wurde.

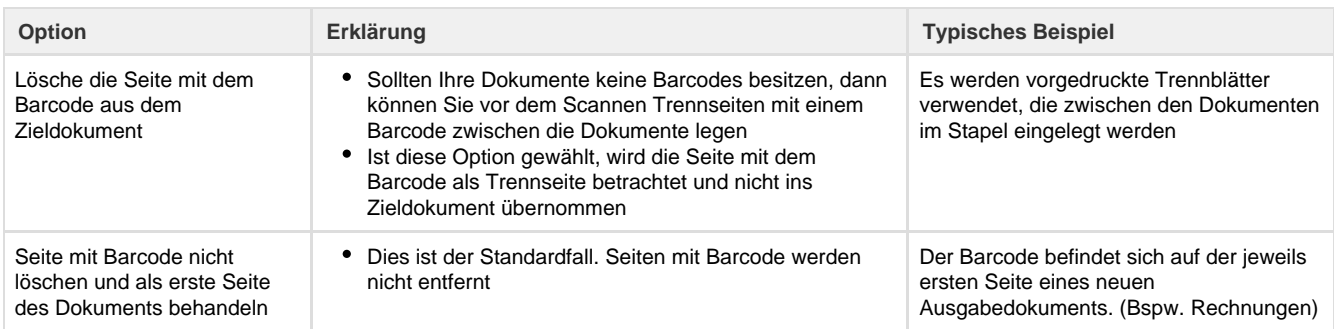

## **Auswahl der Stapelform**

Eine Auswahl in dieser Kategorie ist nur möglich, wenn zuvor die Option Beginne neues Dokument immer, wenn im Stapel eine Seite mi Barcodes auftaucht gewählt wurde.

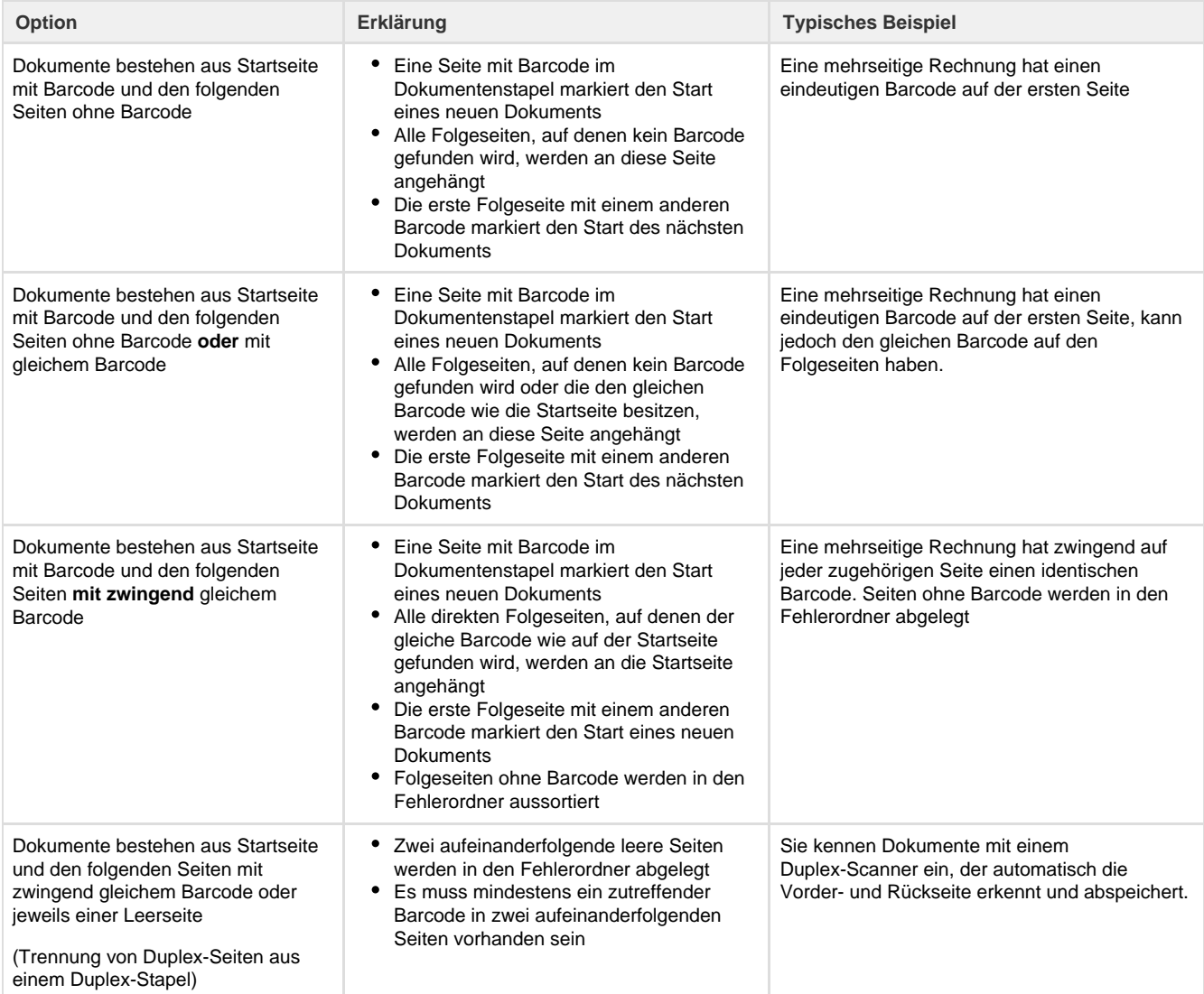

## **Verhalten bei mehreren dem Filter entsprechenden Barcodes**

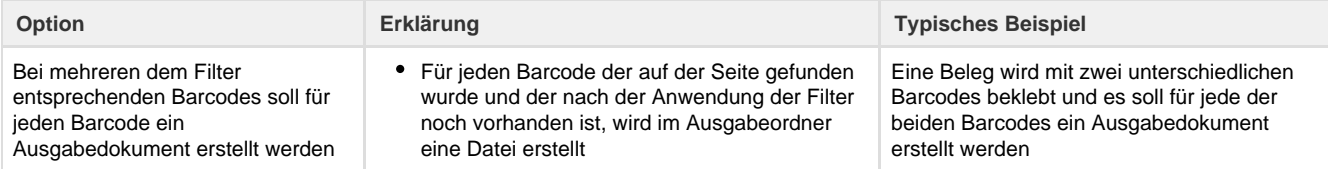

# <span id="page-11-0"></span>**Benennung**

Legen Sie fest, nach welchem Schema die Ausgabedokumente benannt werden sollen.

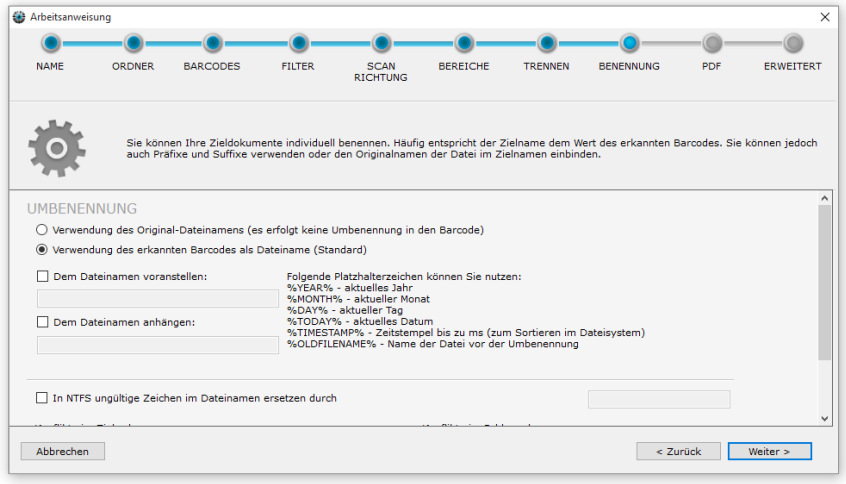

## **Auswahl des Dateinamens**

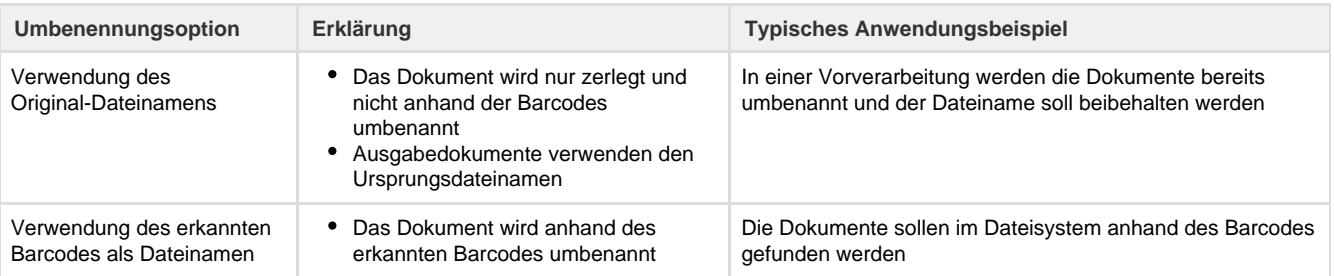

# **Zusätzliche Benennungsoptionen**

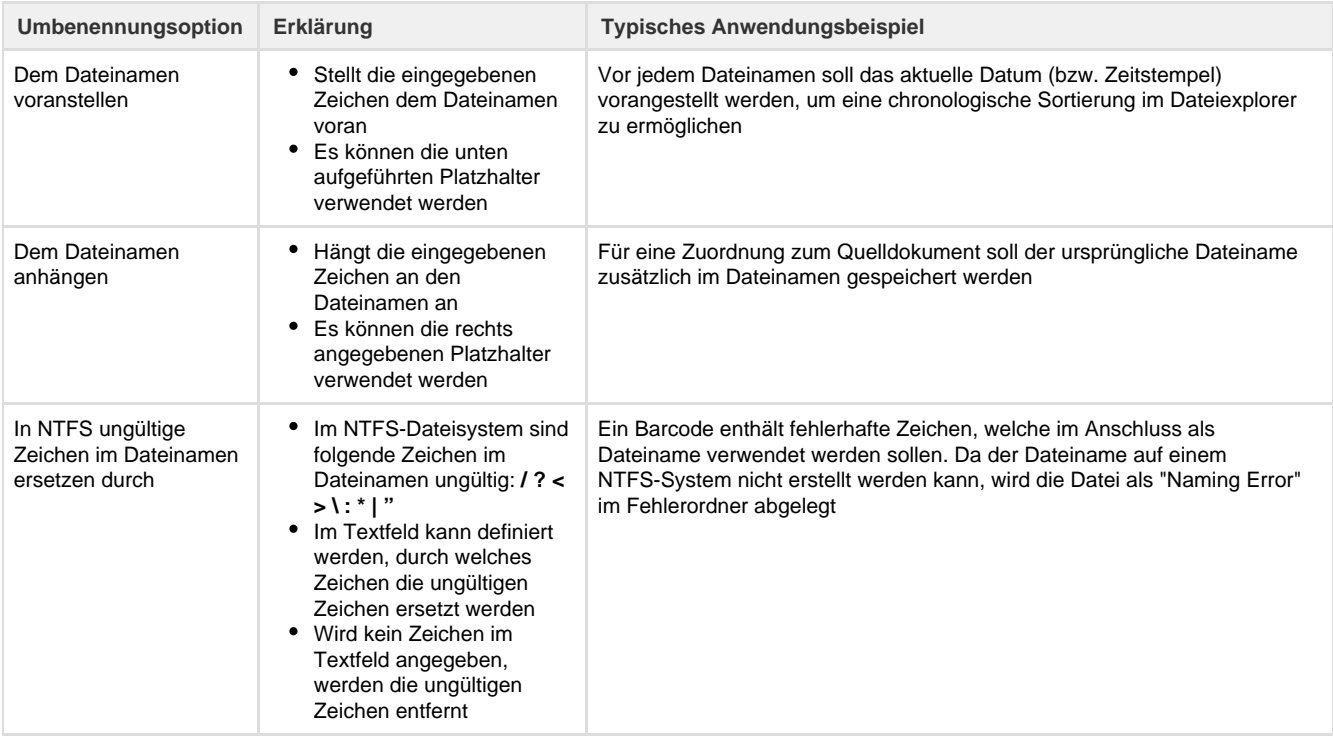

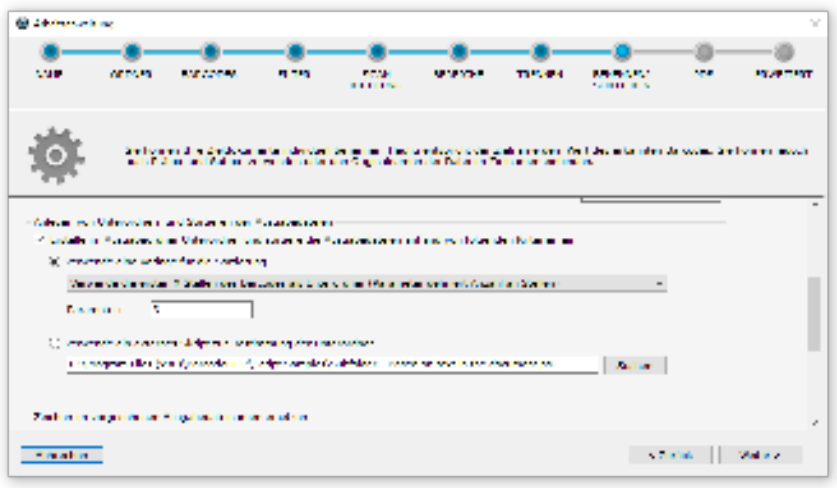

#### **Anlegen von Unterordnern und Sortieren der Ausgabedateien**

BarcodeOCR kann eine definierbare Orderstruktur im Ausgabeordner anlegen, in dem die Ausgabedateien einsortiert werden können. Unterordner werden automatisch durch BarcodeOCR während der Verarbeitung erzeugt, sofern diese nicht existieren und die Ergebnisdatei wird in den Ordner mit dem vorgesehenen Dateinamen gespeichert.

### **Verwende eine Vorlage für die Sortierung**

Für viele Anwendungsfälle kann bereits eine Vorlage für die Erstellung der Unterordner verwendet werden. Bei bestimmten Vorlagen kann ein Parameter verwendet werden, um die Vorlage an den Anwendungsfall anzupassen:

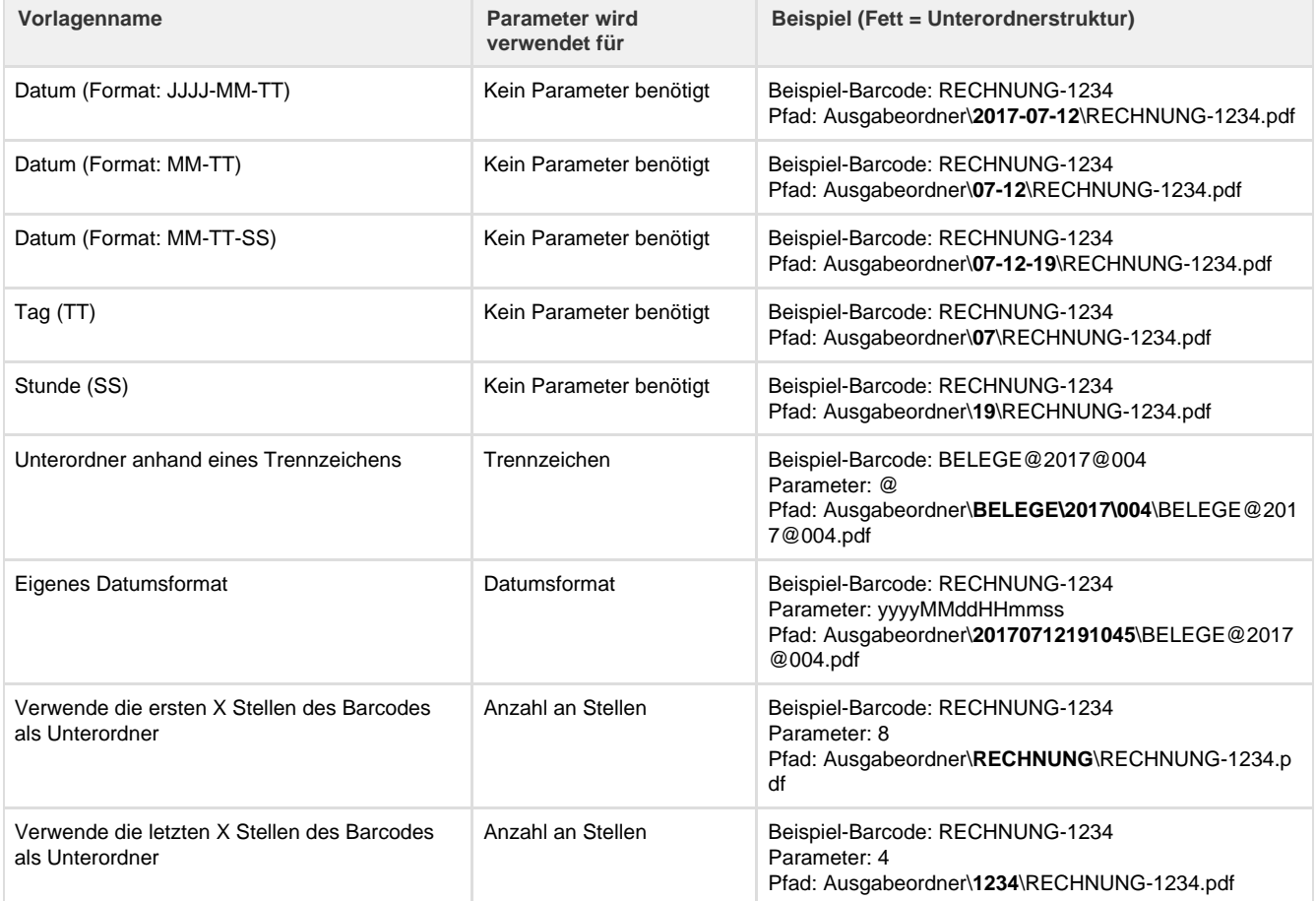

#### **Verwende ein externes Skript zur Bestimmung der Unterordner**

Komplexe Ordnerstruktur werden von den Vorlagen ggf. nicht abdeckt. Für diese Sonderfälle kann ein Skript verwendet werden, welches die Ordnerstruktur und auch den Dateinamen anpassen kann. Dieses Skript wird während der Verarbeitung, aber vor dem Speicherprozess aufgerufen und alle Informationen zu dem Verarbeitungsvorgang werden als Variable an das Skript übergeben.

Sie können dann die Informationen ohne Einschränkungen auswerten und den Ordnerpfad sowie den Dateinamen an BarcodeOCR zurückgeben. Diese Informationen werden im Anschluss bei der Speicherung der Datei verwendet.

Mit der Skript-Option können bspw. folgende Anforderungen abgedeckt werden:

- Einsortieren der Dokumente in Unterordner basierend auf erkanntem Text innerhalb der Dokumente (Beispiel als Skript im Ordner "Script Samples" vorhanden)
- Einsortieren von Rechnungen in den "Rechnungsordner", Belege in den "Beleg"-Ordner und alle anderen Dokumente in den Ordner "Verschiedenes" anhand eines bestimmten Textes innerhalb des Barcodes (Beispiel als Skript im Ordner "Script Samples" vorhanden)
- Bestimmen eines Unterordners anhand eines bestimmten Algorithmus (Nutzung der Skript-Optionen von PowerShell)
- Setzen des Dateinamens unabhängig vom Ordner-Dateinamen
- Setzen von mehreren verschachtelten Unterordnern
- Verwenden von erkannten, aber durch Filter ausgeschlossenen Barcodes als Unterordner
- Sowie vielen weiteren Anforderungen...

Beachten Sie, dass PowerShell-Skripte vor dem Gebrauch signiert werden müssen, oder die Ausführungsrichtlinie (ExecutionPolicy) zunächst angepasst werden muss, damit das Skript durch BarcodeOCR aufgerufen werden kann. Sollte diese Option auf Ihrem System nicht gesetzt sein, erhalten Sie einen Eintrag im Fehler-Log und die Ausgabedateien werden nicht in dem von Ihnen definierten Pfad gespeichert. Weitere Informationen zu der Richtlinie finden Sie innerhalb der Beispiel-Skripte.

#### **Ersetzen von Text im Ausgabedateinamen**

Zusätzlich können Sie Zeichenfolgen innerhalb der Barcodes gegen Parameter oder eine andere Zeichenfolge ersetzen. Geben Sie eine zu ersetzende Zeichenfolge ein (bspw. "ER-") und definieren Sie, durch welchen Text die Zeichenfolge ersetzt werden soll. (bspw. "Eingangsrechnung-"). Optional haben Sie auch die Möglichkeit, die unten stehenden Platzhalter zu verwenden. Nach der Eingabe der Texte klicken Sie auf "Zur Liste hinzufügen", damit die Ersetzung übernommen wird.

Sie können mehrere Zuordnungen speichern. Diese werden in der Reihenfolge ausgeführt, wie diese auch angezeigt werden. Wenn Sie eine Zuordnung entfernen möchten, klicken Sie den Eintrag an und klicken Sie anschließend auf "Aus Liste entfernen" um den Eintrag zu löschen.

#### Beispiele:

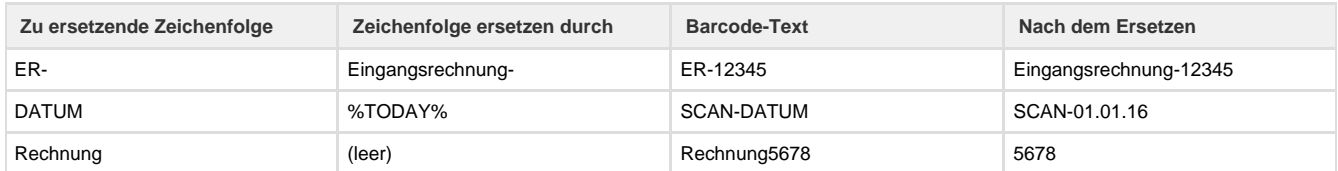

#### **Platzhalter**

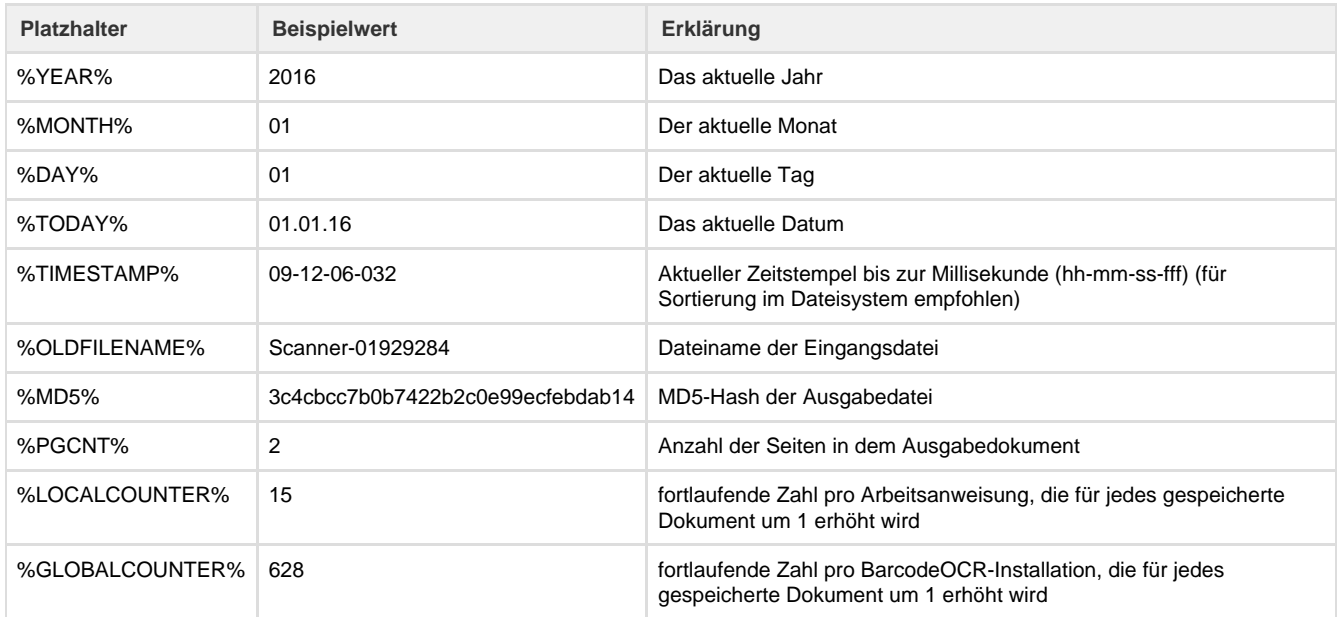

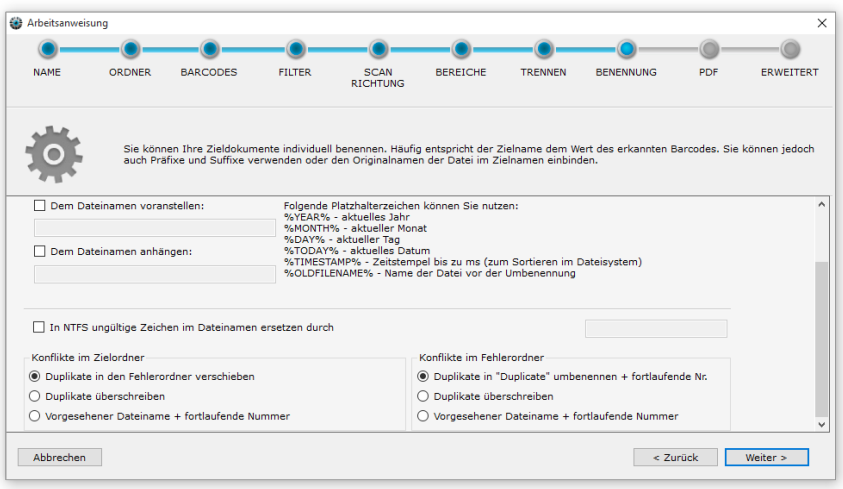

**Konfliktbehandlung**

## **Konflikte im Zielordner**

Sollten beim Abspeichern Konflikte auftreten (weil z. B. ein Barcode in einem Stapel doppelt vorkam), so haben Sie folgende Möglichkeiten:

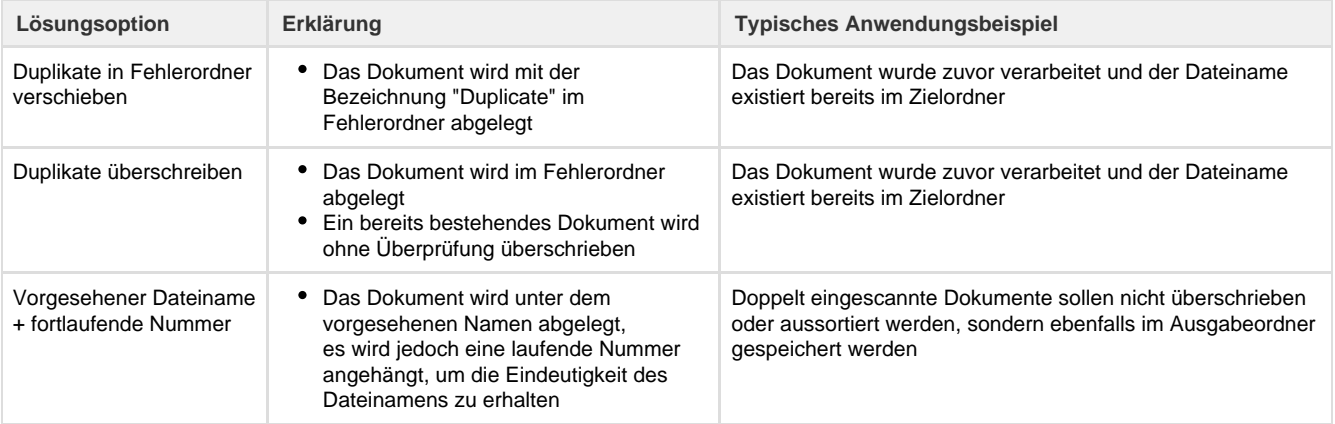

## **Konflikte im Fehlerordner**

Sollten beim Abspeichern im Fehlerordner Konflikte auftreten, so haben Sie folgende Möglichkeiten:

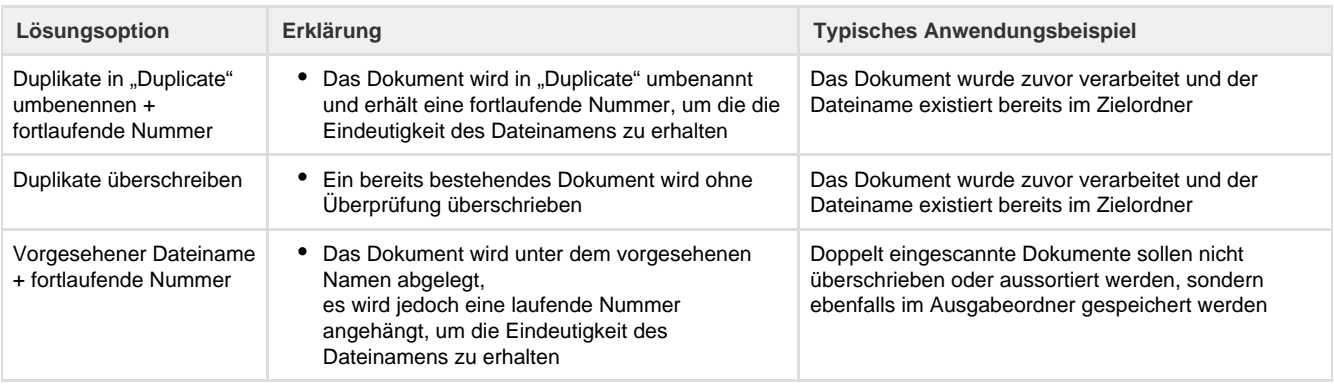

# <span id="page-15-0"></span>**Optional: PDF Einstellungen**

In diesem Schritt können Sie Ihre PDF-Dokumente weiterverarbeiten lassen.

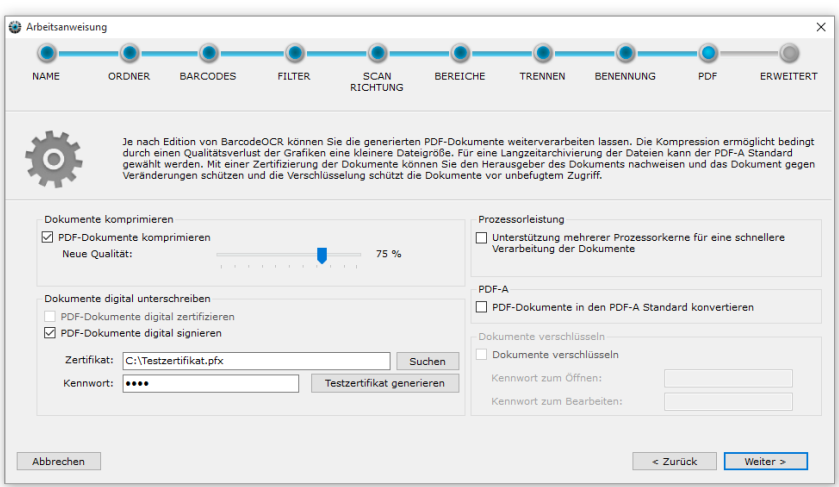

#### **PDF-Dokumente komprimieren**

Hierbei werden Grafiken innerhalb der Dokumente in der Qualität vermindert, um die Dateigröße zu vermindern. Ausgehend von der aktuellen Grafikqualität können Sie die Grafiken um einen bestimmten Prozentsatz vermindern. Je nach Grafikformat ist eine Qualität von 75-90% ein guter Kompromiss zwischen Grafikqualität und Dateigröße. Der Kompressiongrad der Dokumente ist abhängig von den Grafiken, die innerhalb der PDF-Datei eingebettete werden. Die Kompression ist verlustbehaftet, was bedeutet, dass Bildinformationen aus der Grafik entfernt werden.

# **PDF-Dokumente digital signieren & zertifizieren**

Mit Hilfe eines digitalen Zertifikats erhalten PDF-Dokumente beim Speichern im Ausgabeordner eine unsichtbare digitale Signatur. Das Dokument kann im Anschluss noch mit Kommentaren versehen bzw. editiert werden. Die Signatur ist dann jedoch nicht mehr gültig, da das Dokument im Anschluss verändert wurde. Mit der Signatur ist es möglich, die ursprüngliche Version des Dokuments erneut anzuzeigen.

Wenn Sie das Dokument zertifizieren, sind keinerlei Änderungen am Dokument mehr möglich.

Benötigt wird in beiden Fällen ein X.509-Zertifikat sowie der dazugehörige private Schlüssel in einer PKCS#12-Datei. (Bspw. .p12 oder .pfx-Datei). Diese Zertifikate können auch selbst erstellt sein, bzw. von einer CA erworben werden.

Falls Sie ein bestehendes Zertifikat verwenden möchten, klicken Sie auf "Suchen" und wählen Sie das Zertifikat aus. Geben Sie im Anschluss das Kennwort zum Öffnen der Zertifikatsdatei ein. Dies ist zwingend erforderlich und wird beim Klick auf "Weiter >" überprüft. Sollten Sie ein falsches Kennwort eingegeben haben, oder das Zertifikat für die digitale Signatur nicht kompatibel sein, erhalten Sie eine Meldung.

Für Testzwecke ist es möglich, ein kompatibles Testzertifikat zu generieren. Klicken Sie dazu auf "Testzertifikat generieren".

## **Prozessorleistung**

BarcodeOCR verarbeitet die Dokumentseiten standardmäßig nacheinander (sequenziell) auf nur einem Prozessorkern. Wenn Sie mehrere Prozessorkerne verwenden wollen um die Verarbeitungszeit Ihrer Dokumente zu minimieren, aktivieren Sie diese Option.

Je nach Anzahl der verfügbaren Prozessorkerne werden mehrere Seiten gleichzeitig auf Barcodes untersucht und die Verarbeitungszeit nimmt ab. Sollten andere Prozesse (bspw. Datenbankprogramme) viel Rechenleistung benötigen, verwendet BarcodeOCR nur vorhandene Ressourcen.

## **PDF/A**

Wenn Ihre PDF-Dokumente für die Langzeitarchivierung gespeichert werden sollen, aktivieren Sie diese Option. Die Dokumente im Fehlerund Ausgabeordner werden im Anschluss als PDF/A3b Standard abgespeichert.

Bitte beachten Sie, dass die Dateigröße bei PDF/A Dateien in der Regel größer ist. Dies ist darauf zurückzuführen, dass Schriftarten und andere Metadaten im Dokument mitgespeichert werden.

## **Verschlüsselung**

Sie können Dokumente mit einer sicheren symmetrischen AES-Verschlüsselung verschlüsseln lassen. Definieren Sie hierfür ein Kennwort für das Öffnen des Dokuments (Lesemodus) sowie ein Kennwort für den Schreibmodus (inkl. Entfernen der Verschlüsselung). Dokumente im Fehler- und Ausgabeordner werden bei der Verarbeitung durch BarcodeOCR dann verschlüsselt abgespeichert.

Beim Öffnen der Datei in Ihrem PDF-Viewer werden Sie anschließend nach dem Kennwort gefragt. Der Inhalt des Dokuments kann erst angezeigt werden, wenn das Kennwort eingegeben wurde.

# <span id="page-17-0"></span>**Optional: Texterkennung / Erweitert**

## **Texterkennung und OCR-Optionen**

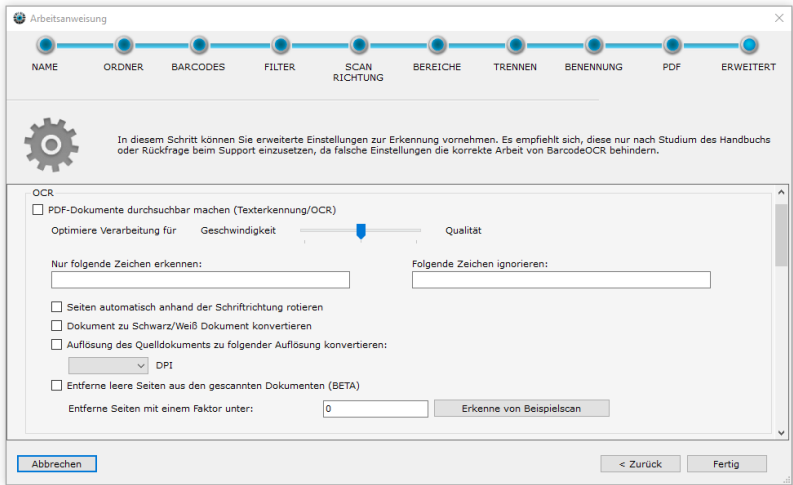

#### **PDF-Dokumente durchsuchbar machen**

Mit aktivierter Option werden eingescannte Bildseiten auf Text durchsucht und der Text wird unsichtbar über das Bild gelegt. In den Dokumenten kann im Anschluss nach Text gesucht werden und zu den jeweiligen Treffern gesprungen werden. Sofern ein System zur Indizierung (Dokumentenmanagementsystem, Windows Explorer, o.ä) eingesetzt wird, können die Inhalte auch von mehreren Dateien gleichzeitig durchsucht werden.

Es werden alle eingehenden PDF-Dokumente analysiert und durchsuchbar gemacht. Dies trifft auch auf Seiten zu, die im Anschluss im Fehlerordner abgelegt werden. Da bei diesem Vorgang die einzelnen Seiten des Dokuments zwingend verändert werden, werden vor dem Vorgang automatisch evtl. Signaturen oder PDF/A Zertifizierungen aus dem Dokument entfernt. Nach der Verarbeitung können neue Zertifizierungen hinzugefügt werden.

#### **Optimiere Verarbeitung**

Mit einem Schieberegler ist es möglich, zwischen "Geschwindigkeit" oder "Qualität" zu wählen. Damit kann der Verarbeitungsvorgang zu Lasten der Texterkennungsqualität beschleunigt werden. Die Verarbeitung findet automatisch auf mehreren CPU-Kernen statt, um die Dokumente möglichst schnell verarbeiten zu können.

**Nur folgende Zeichen erkennen, oder Zeichen ignorieren**

Falls bestimmte Zeichen ignoriert oder die Erkennung auf nur bestimmte Zeichen eingegrenzt werden sollen, können diese in das jeweilige Feld eingetragen werden. Die Zeichen müssen ohne Trennzeichen nacheinander in das Feld eingetragen werden.

Zeichen zu ignorieren kann die Qualität erhöhen, wenn bei bestimmten Schriftarten fehlerhafte Sonderzeichen erkannt werden.

**Optimiere Verarbeitungsgeschwindigkeit durch Auslastung aller Prozessorkerne**

Hierbei wird eine optimalere Auslastung bei mehreren Prozessorkernen bewirkt. Es werden mit aktivierter Option automatisch bis zu 16 Prozessorkerne ausgelastet. Wird diese Option nicht aktiviert werden ebenfalls mehrere Prozessorkerne zur Erkennung verwendet, aber die Verarbeitung ist in dem Fall nicht so effektiv.

Bei aktivierter Funktion kann die Leerseitenerkennung nicht aktiviert werden und beim Aufruf von PowerShell-Skripten (Unterordner sowie nachgeschaltete Anwendung) wird der Text pro Seite nicht übergeben.

**Seiten automatisch anhand der Schriftrichtung rotieren**

Falls aktiviert, werden einzelne Seiten des Dokuments um 90°, 180° oder 270° gedreht. So ist es nicht notwendig, einzelne Seiten im Dokumentstapel manuell zu drehen, damit diese gelesen werden können.

Diese Option wird nach der Barcode Erkennung angewandt. Beachten Sie, dass die Scanrichtung der Barcodes (Schritt 5) vor der automatisch Rotation durchgeführt wird.

#### **Dokument zu Schwarz/Weiß Dokument konvertieren**

Eingehende Farbscans können so in Schwarz/Weiß Dokumente konvertiert werden. Die Dokumente werden im Anschluss mit dem CCITT Group 4-Kompressionsalgorithmus verkleinert, um möglichst platzsparend archiviert werden zu können.

Diese Option wird nach der Barcode Erkennung angewandt.

#### **Auflösung des Quelldokuments ändern**

Ihr Scanner scannt die Dokumente in einer gewissen Auflösung ein (Bspw. 200, 300 oder 300 DPI). Je höher die Auflösung der Dokumente ist, desto besser können Barcodes erkannt werden und je größer sind die Dokumente in der Dateigröße. Falls eine hohe Auflösung für eine zuverlässige Barcodeerkennung notwendig ist, aber die Dokumente in der Auflösung nicht archiviert werden, kann die Qualität vermindert werden.

Wählen Sie dazu die Zielqualität (bspw. 200 DPI) aus. Diese Funktion kann auch mit der "Dokumente komprimieren"-Option im Schritt "PDF" kombiniert werden um die Dokumente weiter zu verkleinern.

#### **Entferne leere Seiten aus den gescannten Dokumenten**

Seiten mit wenig Bildinformationen können bei der Verarbeitung der Dokumente automatisch entfernt werden. Für jedes Bild wird ein Faktor bestimmt, wie viele Bildinformationen vorhanden sind. Pro Arbeitsanweisung kann ein Faktor bestimmt werden, ab dem eine verarbeitete Seite in das Ausgabedokument übernommen wird.

Mit der Funktion "Erkenne von Beispielscan" wird der Faktor eines Dokuments bestimmt und in das Feld übernommen. Scannen Sie eine typische "leere" Seite mit Ihrem Scanner ein und wählen Sie die gescannte Datei aus, damit BarcodeOCR den Faktor bestimmen kann, den Sie im Anschluss noch beliebig anpassen können.

Wenn Sie die Option aktivieren, wird für jede verarbeitete Seite der Arbeitsanweisung der Faktor bestimmt und Ihnen auch im Verarbeitungslog angezeigt.

## **Vorverarbeitung der Dokumente**

Die erweiterten Optionen werden nur in besonderen Situationen benötigt und sollten nur von erfahrenen Anwendern oder nach Absprache mit dem Support genutzt werden.

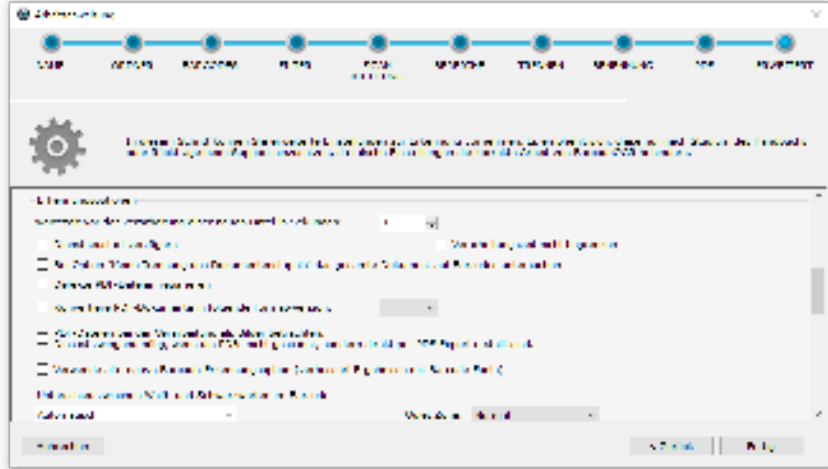

#### **Bearbeitung der Dokumente vorab**

Vor der Verarbeitung der gescannten Dokumente können verschiedene Filter die Erkennung verbessern. Die Filter werden nur während der Verarbeitung angewandt und verändern nicht das Dokument.

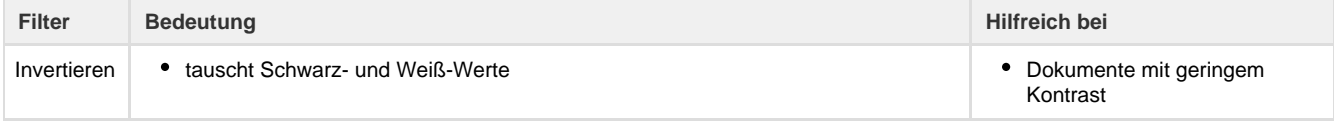

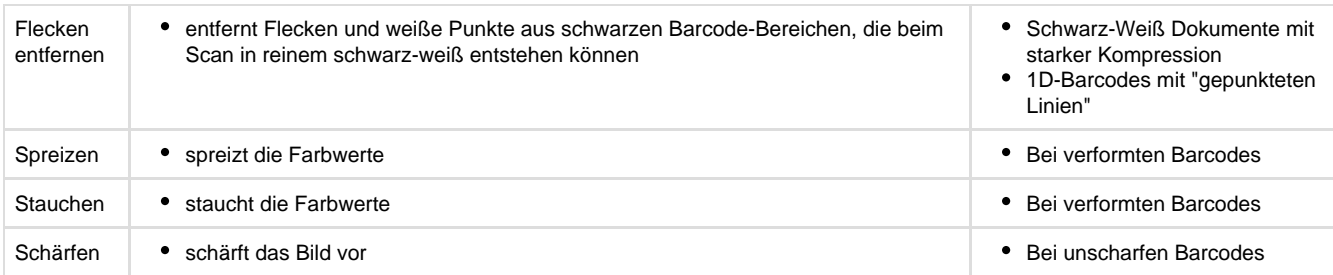

## **Erkennungsoptionen**

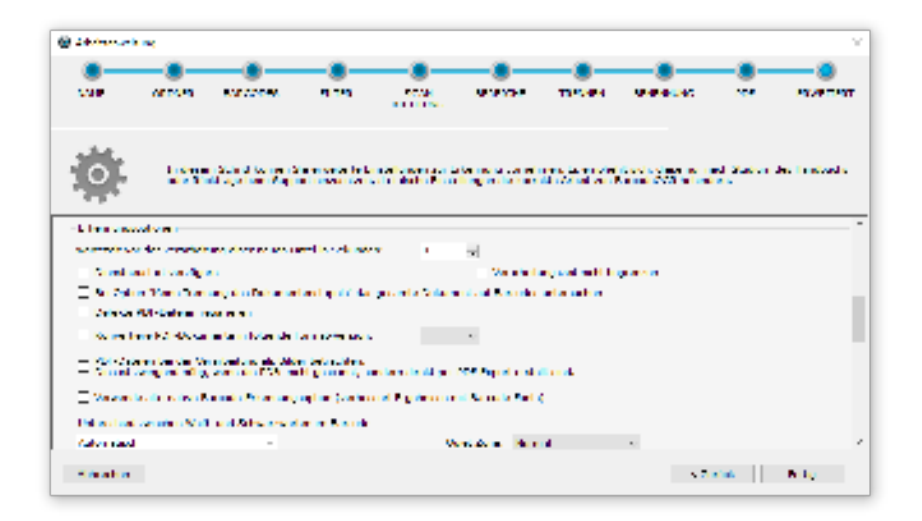

### **Wartezeit vor der Verarbeitung einer neuen Datei in Sekunden**

Einige Scanner legen die Dokumente nicht erst ab, wenn alle Seiten gescannt wurden, sondern erstellen während des Scannens temporäre Dateien mit den bisher gescannten Seiten. Damit BarcodeOCR nicht mit der Erkennung der noch nicht komplett gescannten Dokumente beginnt, können Sie hier ein Zeitlimit angeben, bevor mit der Verarbeitung einer neuen Datei begonnen wird.

Die Eingabe stellt die Zeit in Sekunden dar, die seit dem Erstellungszeitpunkt der Datei vergangen sein muss.

#### **Abbruch der Verarbeitung nach ungewöhnlich langer Verarbeitung**

BarcodeOCR hat einen Sicherheitsmechanismus, der Dateien aussortiert, falls diese ungewöhnlich lange verarbeitet werden. So soll sichergestellt werden, das eine defekte Datei die Verarbeitung nicht unterbrechen kann, sondern nachfolgende Dokumente verarbeitet werden können. Die vordefinierte max. Verarbeitungszeit einer Datei beträgt 15 Minuten. Wurde die Datei bereits teilweise verarbeitet und Dokumente im Ausgabeordner oder Fehlerordner gespeichert, so werden diese Dateien nicht entfernt. Die Quelldatei wird in diesem Fall in den Fehlerordner kopiert und aus dem Lauschordner gelöscht.

Sollten Sie sehr große Dokumente (Anzahl Seiten oder Auflösung) verarbeiten oder Filteroptionen verwenden, können die 15 Minuten nicht ausreichend sein. Wird die Option "Dienstneustart verzögern" ausgewählt, so wir die Verarbeitungszeit pro Datei auf 90 Minuten angehoben. Wenn Sie keine Beschränkung der Verarbeitungszeit wünschen, aktivieren Sie die Option "Verarbeitungszeit nicht begrenzen".

**Bei Option "Keine Trennung des Dokumentenstapels" das gesamte Dokument auf Barcodes untersuchen**

## Die Trennoption "Keine Trennung des Dokumentenstapels" sucht lediglich auf der ersten Seite nach einem gültigen Barcode. Wird kein gültiger Barcode gefunden, wird das Dokument in den Fehlerordner verschoben. Aktivieren Sie diese Option, wird das gesamte Dokument nach gültigen Barcodes abgesucht und unter Namen der

berücksichtigten Barcodes abgespeichert.

#### **Defekte PDF Datei reparieren**

Scanner erstellen nicht immer dem Standard entsprechende PDF-Dokumente. Mit dieser Option kann versucht werden, nicht dem Standard entsprechende PDF-Dateien zu reparieren. Sollten sich die Dokumente nicht reparieren lassen, werden diese als "Corrupted File" im Fehlerverzeichnis der Arbeitsanweisung abgelegt.

Unter anderem werden folgende Schritte bei der Reparatur angewandt:

- Entfernen einer möglichen PDF-A Signatur, um Fehler bei falsch gespeicherten PDF-A Dateien auszuschließen
- Entfernen von Metadaten innerhalb der Dokumente
- Entfernen von nicht notwendigen, bzw. doppelten Datenströmen innerhalb der PDF-Datei
- Versuch der Wiederherstellung der Dokumentenstruktur

#### **Konvertiere PDF-Dokumente in bestimmte Format-Version**

BarcodeOCR behält die Format-Version der eingehende PDF-Dokumente bei. Soll eine Konvertierung in eine andere Format-Version erfolgen, aktivieren Sie diese Option und wählen Sie die Ziel-Version aus. Alle Dokumente, die von dieser Arbeitsanweisung verarbeitet werden, werden im Anschluss in dieser gewählten Version gespeichert.

#### **PDF-Dateien bei der Verarbeitung als Bilder betrachten**

Wenn die Dokumente nicht per Scanner eingescannt, sondern als Datei aus einer Anwendung heraus exportiert wurden, wird ohne Aktivierung dieser Funktion vermutlich kein Barcode erkannt.

Sollte Ihr Scanner bereits das Dokument als durchsuchbare Datei speichern, ist ebenfalls die Option notwendig.

Falls die Dokumentete mehrere Ebenen haben, der Scanner Schnittmasken in die PDF-Dateien einbetten oder bestimmte Optimierungen angewendet wurden, kann eine Aktivierung dieser Option ebenfalls zu einer Erkennung von Barcodes führen.

## **Kompatiblitätsmodus: Barcodeerkennung**

Diese Art der Erkennung wurde von der Version 4.x verwendet. Hierbei wird von jeder Seite eine Grafik erstellt welche im Anschluss analysiert wird. Der Zeitaufwand und auch der erforderliche Speicher ist bedeutend höher, wird aber bei vektorisierten PDF-Dateien ggf. benötigt, die einen Barcode-Font benutzen und durch die Option "PDF-Dateien bei der Verarbeitung als Bilder betrachten" nicht erkannt werden.

Darüberhinaus muss dieser Modus bei der Bereicherkennung eingeschaltet werden, damit die Bereiche fehlerfrei zugeordnet werden können. Wird die Bereichserkennung aktiviert, wird dieser Modus automatisch aktiviert und muss manuell ausgeschaltet werden.

## **Unterschied zwischen Weiß- und Schwarzwerten im Barcode**

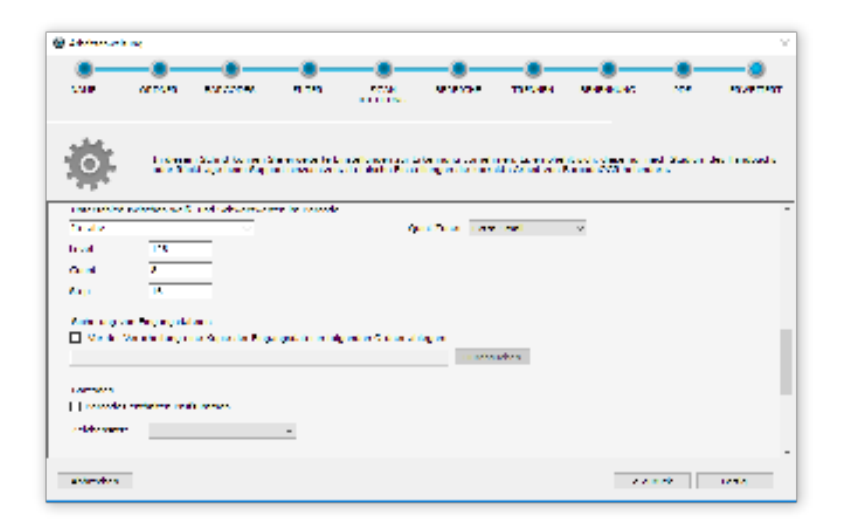

BarcodeOCR muss die Grenze zwischen Weiß- und Schwarzwerten im Dokument festlegen, um die hellen Bereiche im Barcode von den dunklen abzugrenzen. Dazu gibt es zwei Möglichkeiten:

- Automatisch
	- Der Grenzwert zwischen weißen und schwarzen Zeichen im Dokument wird automatisch erkannt.

• Iterativ

- Die Erkennung startet zunächst bei dem im Feld "Level" angegebenen Grenzwert (gültige Werte 0 bis 255) und versucht mit dieser Einstellung eine Erkennung.
- Ist diese nicht erfolgreich, so wird der Grenzwert um das Feld "Step" heruntergesetzt und eine neue Erkennung wird versucht. Danach wird der Grenzwert von "Level" ausgehend um "Step" erhöht und eine Erkennung wird versucht.
- **Beim nächsten Durchlauf wird der "Step" verdoppelt. Das Feld "Count" gibt die Anzahl der Durchläufe an. Die Nutzung der** iterativen Methode ist besonders bei Benutzung von grauen oder farbigen Papieren sinnvoll.

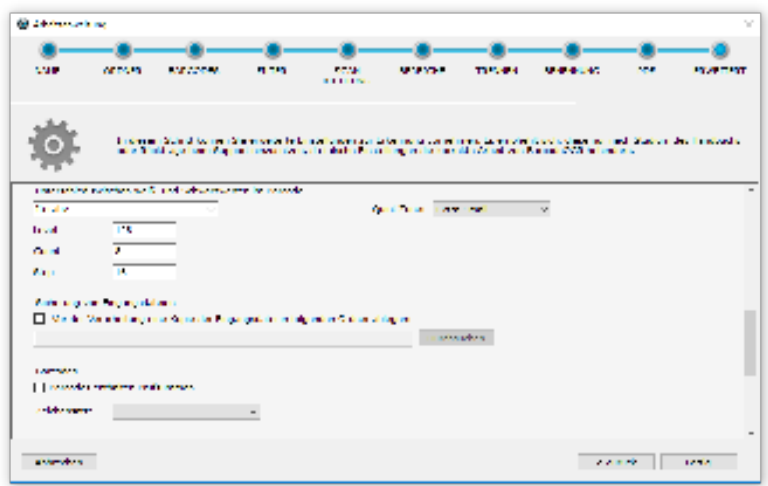

Wenn Sie neue Verarbeitungsoptionen oder eine Vorabversion von BarcodeOCR ausprobieren, stellen Sie bei einer Umgebung sicher, dass Sie zunächst von den Eingangsdateien entsprechende Sicherungen erstellen. Prüfen Sie vor der Abschaltung der Sicherungen, dass Ihre Dokumente ohne Fehler verarbeitet werden.

Vor dem Verarbeitungsprozess wird die Eingangsdatei in ein Sicherungsverzeichnis kopiert und dem Dateinamen wird ein zufälliger Text angehangen, sodass sie nach der Verarbeitung der Arbeitsanweisung noch in originaler Fassung (als Sicherung) vorhanden ist. Eine automatische Bereinigung dieses Verzeichnisses existiert nicht.

## **Barcodes**

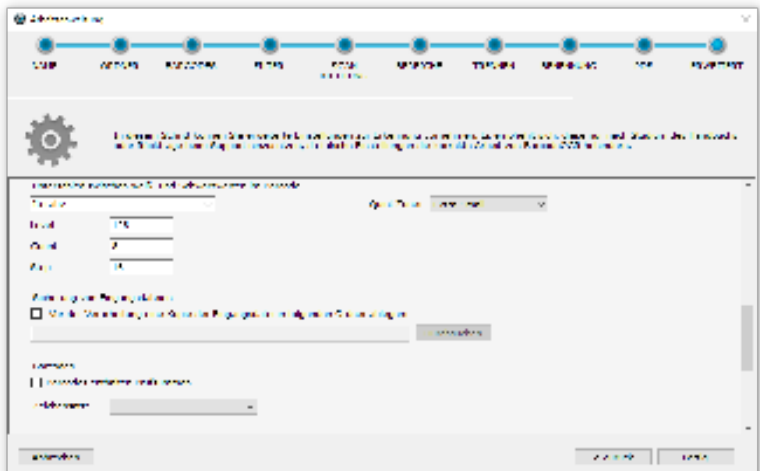

Die Prüfsummen und Zeichensätze beziehen sich auf den Textinhalt der Barcodes.

**Barcodes enthalten Prüfsummen**

Durch die Auswahl dieser Option werden die Prüfsummen von Ihren Barcodes aus dem Dateinamen entfernt

#### **Zeichensatz**

Bestimmt die Zeichenkodierung der Ausgabe. Wenn Umlaute falsch dargestellt werden, ist es ggf. notwendig auf den Zeichensatz "ISO 8859-1" zu wechseln.

**Nachgelagerte Anwendung (pro Ausgabedatei)**

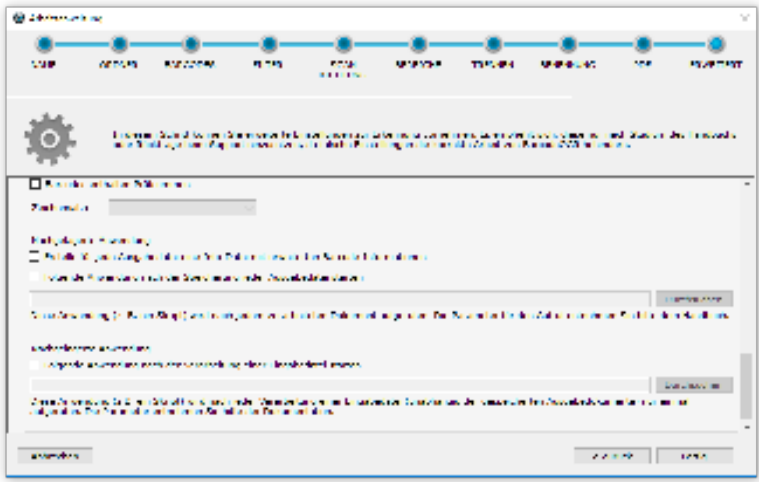

BarcodeOCR kann andere Anwendungen nach der Verarbeitung einer Datei aufrufen, bzw. Informationen zu den verarbeiteten Dateien ablegen. Somit ist es möglich, den Verarbeitungsprozess von BarcodeOCR mit eigenen Anwendungen oder Skripten zu erweitern.

#### **Erstelle für jede Ausgabedatei eine Info-Datei mit erweiterten Barcode-Informationen**

- Für jede Ausgabe Datei wird eine Info-Datei im Xml Format erstellt, die jegliche Informationen über das Dokument enthält (Quelldokument und Zieldokument sowie Text, Position der Barcodes, Format, Barcodetyp, usw.)
- Die Datei wird im Ausgabeordner abgelegt unter dem Namen der Ausgabedatei mit der Erweiterung ".xml" abgelegt

#### **Nachgelagerte Anwendung nach jeder Erkennung**

Die Anwendung wird nach jedem erfolgreichem Speichervorgang im Fehler- oder Ausgabeordner aufgerufen. (Also mehrfach pro Eingabedokument, falls dieses mehrere Seiten beinhaltet)

Bitte beachten Sie, dass die Anwendung im Sicherheitskontext des Windows-Dienstes von BacrodeOCR laufen wird und auch hier Zugriffe aufs Netzwerk mit UNC-Pfaden angegeben werden müssen.

Folgende Parameter werden an ein Skript (.bat) oder eine Anwendung (.exe) übergeben:

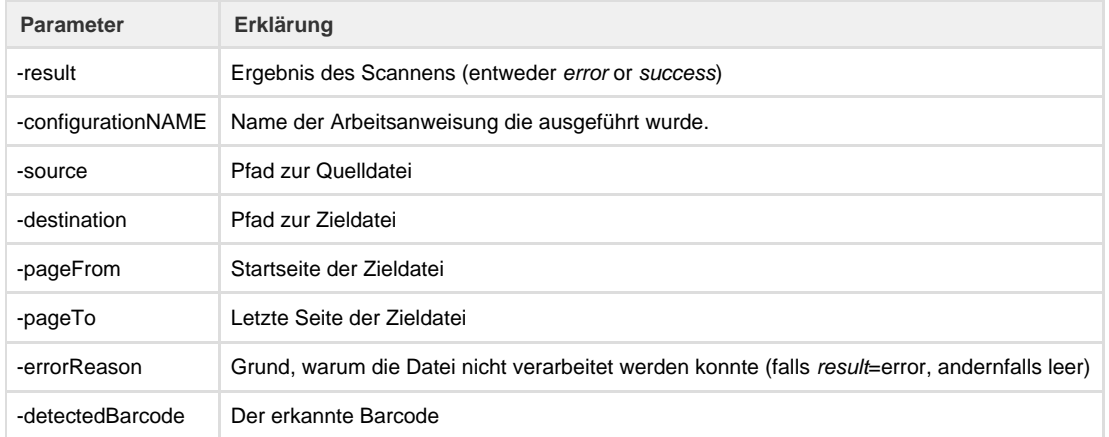

**Nachgelagerte Anwendung (pro Eingabedatei)**

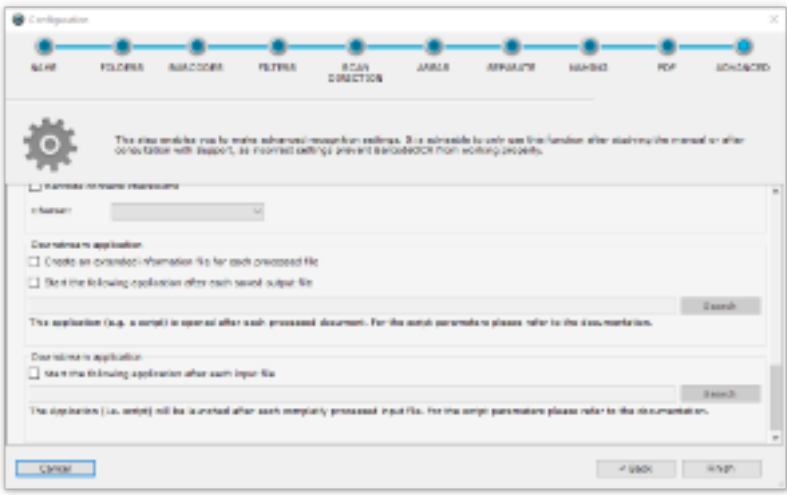

#### **Nachgelagerte Anwendung nach jeder Eingangsdatei**

Die Anwendung wird vor dem Löschen der Eingangsdatei aufgerufen und ist der letzte Schritt bei der Verarbeitung des Dokuments. Zu diesem Zeitpunkt wurden alle Dokumente im Fehler- und Ausgabeordner gespeichert und die "nachgeschaltete Anwendung nach jeder Erkennung" wurde für jede Ausgabedatei aufgerufen.

Bitte beachten Sie, dass die Anwendung im Sicherheitskontext des Windows-Dienstes von BacrodeOCR laufen wird und auch hier Zugriffe aufs Netzwerk mit UNC-Pfaden angegeben werden müssen.

Folgende Parameter werden an ein Skript (.bat) oder eine Anwendung (.exe) übergeben:

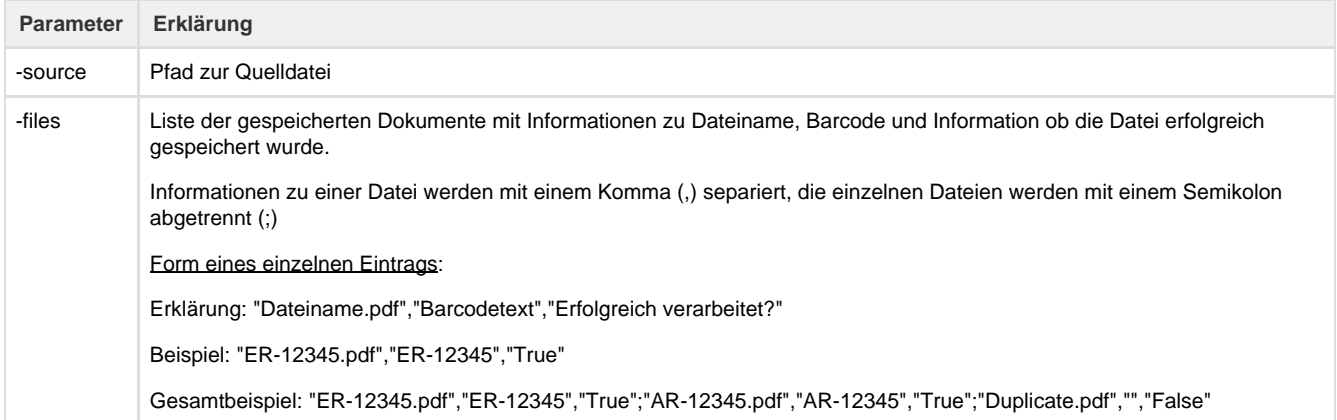

Nach Beendigung des letzten Schritts im Assistenten wird der Dienst neu gestartet. Anschließend ist die neue Arbeitsanweisung aktiv.

### **Starten eines PowerShell-Skriptes (pro Ausgabedatei)**

Hierbei wird nach jeder Verarbeitung ein PowerShell-Skript gestartet, welches eine umfangreiche Datenstruktur mit Informationen des Erkennungsvorgangs übergeben bekommt. Ein Beispielskript wird automatisch mitinstalliert und ist im Installationsordner unter "Script Samples" "External Application - Powershell write all parameters to file.ps1" zu finden.

Das Beispielskript schreibt alle übergebenen Informationen in eine Textdatei und zeigt dabei alle möglichen Datenfelder auf, bspw:

- die verwendete Konfiguration (Name und einzigartige ID)
- wurde die Datei erfolgreich verarbeitet, falls nein dessen Fehlergrund
- den verwendeten Barcode
- die Verarbeitungszeit
- Speicherort eines ggf. erstellten Backups
- Zielpfad und ggf. angelegte Unterordner
- Anzahl der Seite und Seitennummern aus dem ursprünglichen Dokument
- sowie für jede einzelne Seite:
	- Seitennummer
- erkannter Text (falls entsprechende Option gesetzt)
- Erkannte Barcodes (Text, Typ und Position)  $\bullet$

# <span id="page-24-0"></span>Verwalten von Arbeitsanweisungen

## **Neue Arbeitsanweisung erstellen**

In der Oberfläche sehen Sie rechts die Arbeitsanweisungen, an Hand derer der Dienst Ordner überwacht und Dateien abarbeitet. Legen Sie Ihre erste Arbeitsanweisung an, indem Sie "Neu" klicken.

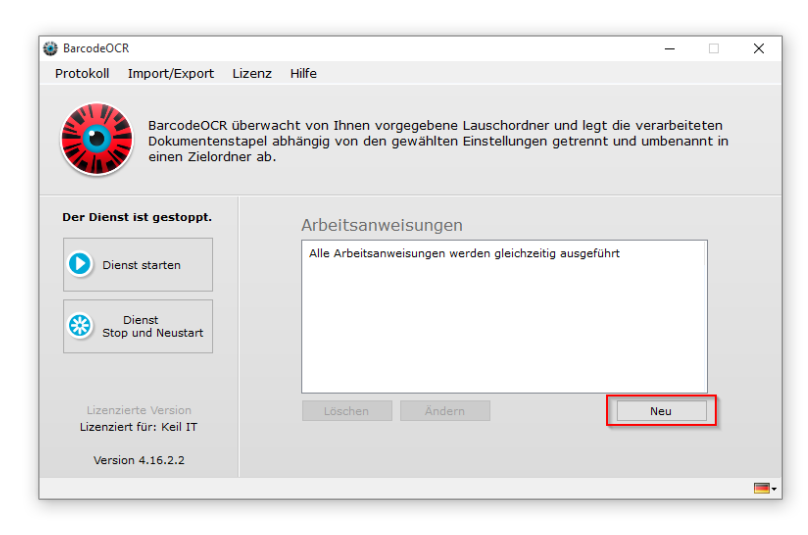

# **Ändern**

Eine Arbeitsanweisung kann jederzeit über den Knopf "Ändern" im Startfenster geändert werden. Die Änderung findet wie eine Neuanlage statt. Wenn Sie den Assistenten während der Änderungen abbrechen, werden keine Änderungen gespeichert.

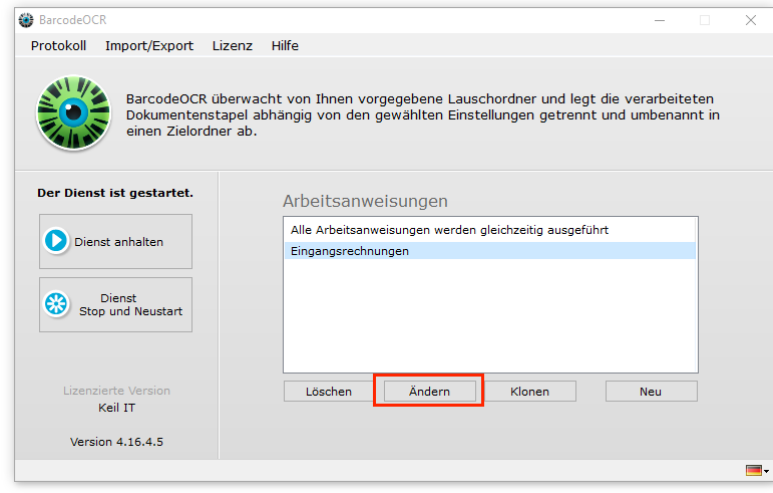

## **Klonen**

Wenn Sie eine neue Arbeitsanweisung erstellen wollen, können Sie auch eine bereits existierende als Vorlage verwenden. Markieren Sie dazu die Arbeitsanweisung, die als Basis verwendet werden soll, und klicken Sie auf "Klonen". Der Assistent zum Ändern einer Arbeitsanweisung öffnet sich und Sie können die bestehenden Einstellungen anpassen. Hierbei ist die Wahl abweichender Lauschordner notwendig.

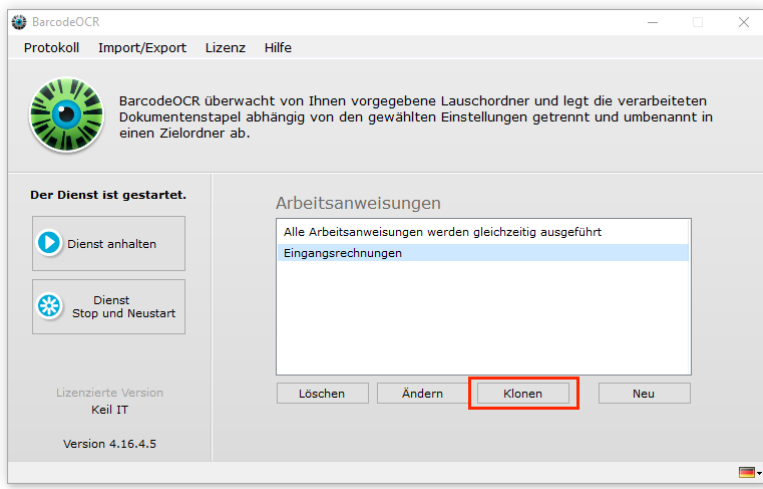

# **Löschen**

Eine Arbeitsanweisung kann jederzeit über den Knopf "Löschen" im Startfenster gelöscht werden.

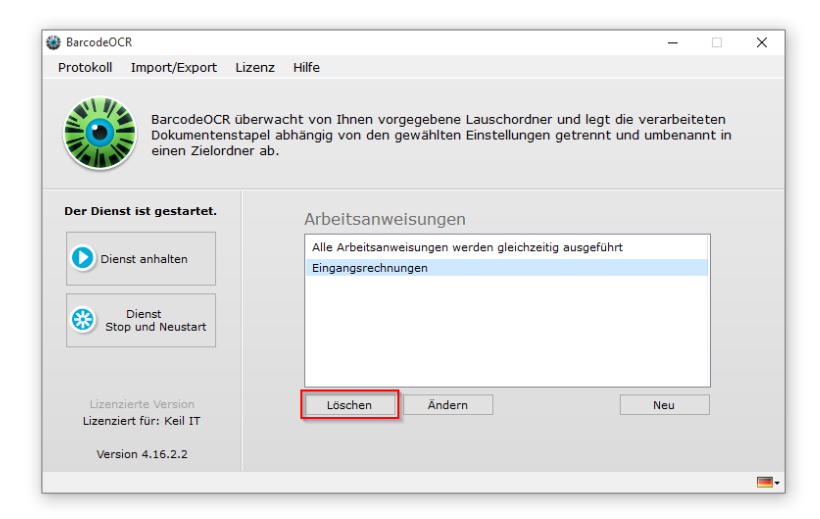

## **Importieren und Exportieren**

Wenn Sie Ihre Arbeitsanweisungen sichern wollen, um z. B. Einstellungen zu testen, zur Migration der Software auf einen anderen PC oder zur Bereitstellung für den Support, können Sie im Startfenster die Option "Einstellungen in Datei exportieren" nutzen. Sie werden gebeten, einen Namen und einen Ordner für den Export anzugeben.

Es werden alle Arbeitsanweisungen sowie die aktuellen Protokolldateien gesichert. Zum Importieren wählen Sie "Einstellungen aus Datei importieren". Sie wählen dann die zuvor exportierte ZIP-Datei aus. Wenn Sie die Sicherheitsabfrage bestätigen, werden die exportierten Arbeitseinweisungen eingelesen. Die aktuellen Arbeitsanweisungen werden dabei überschrieben.

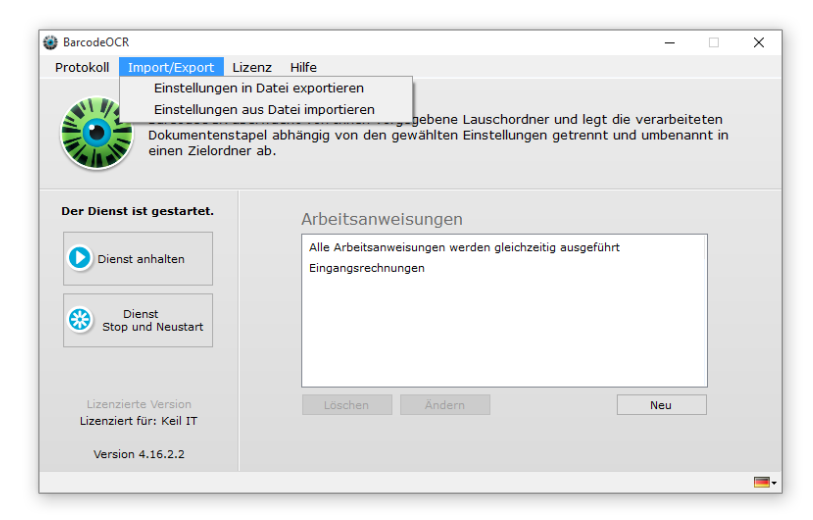

# <span id="page-26-0"></span>Dienststeuerung und Logdateien

# **Dienststeuerung**

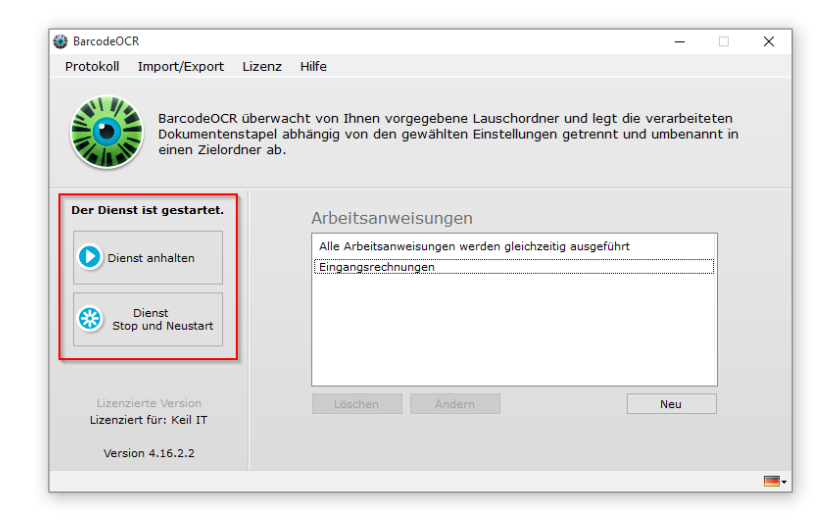

Beim Abspeichern einer Arbeitsanweisung wird der BarcodeOCR-Dienst automatisch neu gestartet. Sind z. B. Ordner nicht verfügbar oder ist das Dienstkonto nicht korrekt, kann der Dienst unter Umständen nicht starten. Sie sehen im Startfenster ein rotes BarcodeOCR-Logo und erhalten den Hinweis, dass der Dienst nicht gestartet ist. Sie können den Dienst dann aus dem Startfenster mit "Dienst starten" erneut starten. Ebenso können Sie den laufenden Dienst mit "Dienst anhalten" beenden. Sie können natürlich auch die Windows-Dienststeuerung nutzen.

## **Protokolle**

BarcodeOCR schreibt erfolgreiche und fehlgeschlagene Aktionen in Protokolldateien. Sie können diese im Startfenster unter dem Menüpunkt "Protokoll" aufrufen. Im Ablauf-Protokoll werden alle erfolgreichen Tätigkeiten des Dienstes festgehalten. Im Fehler-Protokoll finden Sie alle Fehlermeldungen und Namenskonflikte bei den Erkennungen. Mit "Löschen" können Sie die Protokolle leeren.

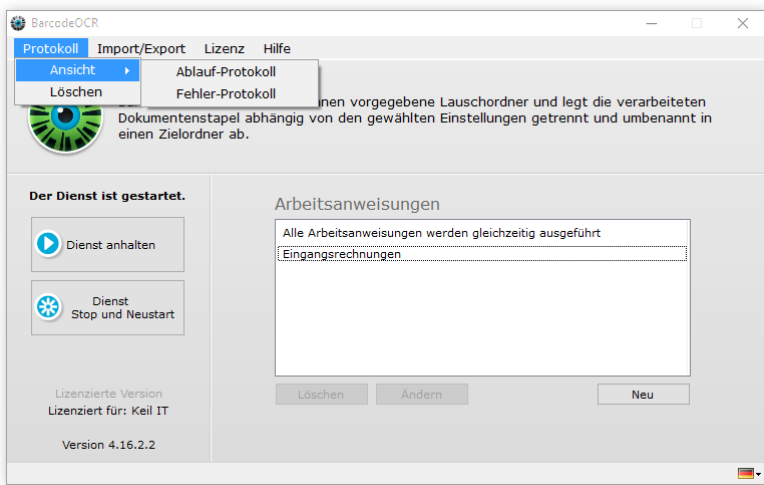

# <span id="page-27-0"></span>Migration auf einen anderen Rechner

Wenn Sie BarcodeOCR auf einem anderen Computer nutzen möchten, müssen Sie die Lizenz auf dem alten PC zuerst deaktivieren. Ihre Arbeitsanweisungen können Sie übernehmen.

# **Exportieren der Einstellungen**

Sie können Ihre Arbeitsanweisungen und Einstellungen auf ein neues System übertragen.

Wählen Sie hierfür aus dem Menü "Import/Export" den Punkt "Einstellungen in Datei exportieren"

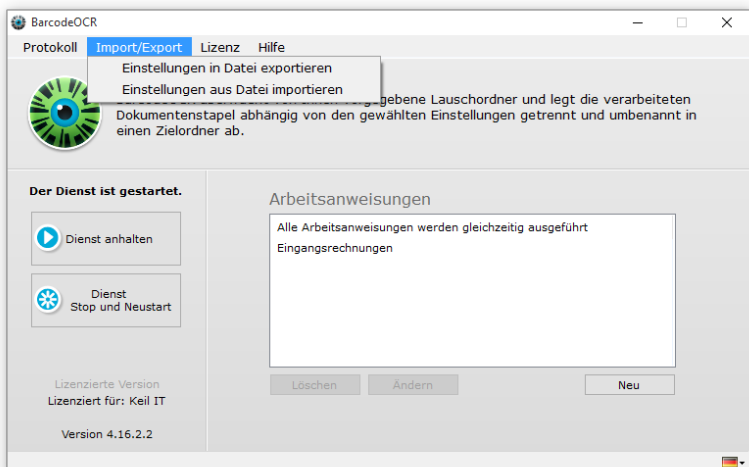

Geben Sie im Anschluss einen beliebigen Dateinamen für das Dateiarchiv ein. Ihre Einstellungen werden in dem Archiv gespeichert.

## **Deaktivierung der Lizenz auf dem alten System**

Wählen Sie hierfür aus dem Menü "Lizenz" den Menüpunkt "Lizenz für den Umzug auf anderen PC deaktivieren".

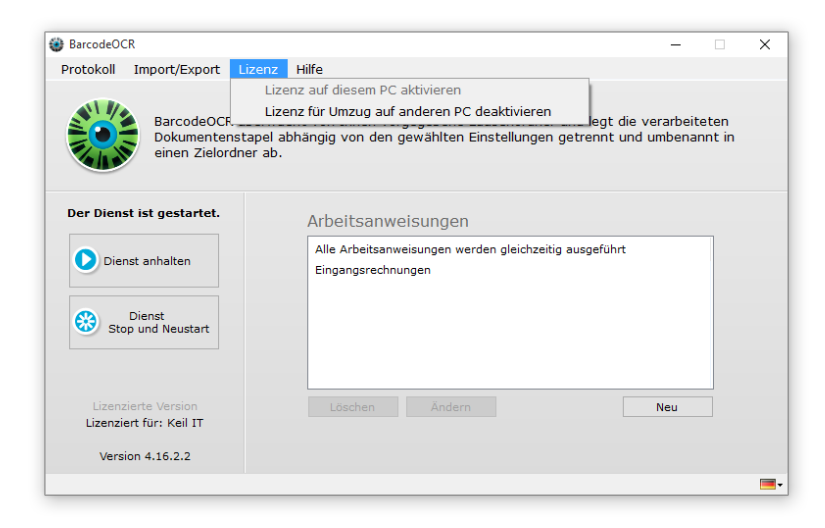

Bestätigen Sie die Abfrage, ob die Lizenz wirklich deaktiviert werden soll.

Für die Deaktivierung wird eine Internetverbindung benötigt. Wenn keine vorhanden ist, kontaktieren Sie den Support und schicken Sie Ihre exportieren Einstellungen sowie Ihre Seriennummer mit.

## **Aktivierung der Lizenz auf dem neuen System**

Die Aktivierung der Lizenz gleicht dem der ersten Registrierung: [Aktivierung der Lizenz](#page-3-0)

## **Importieren der Einstellungen**

Kopieren Sie das Archiv aus dem ersten Schritt auf den Server.

Wählen Sie anschließend aus dem Menü "Import/Export" den Punkt "Einstellungen aus Datei importieren"

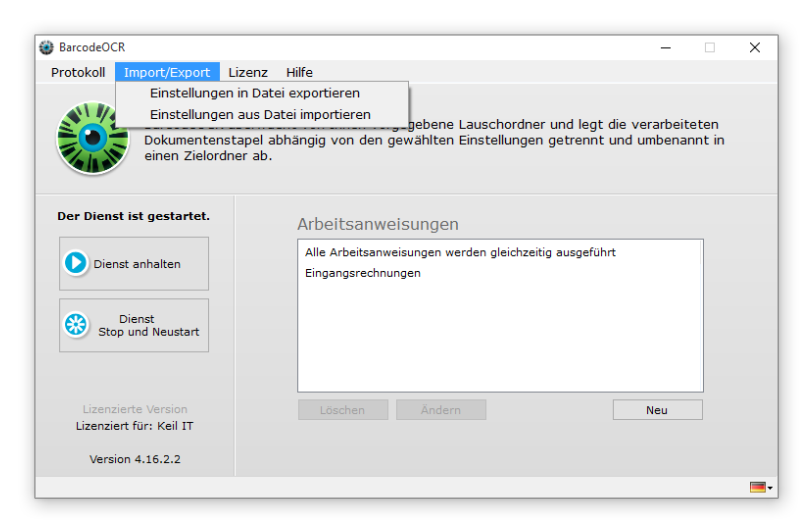

Wählen Sie im Anschluss die Datei aus und klicken Sie auf "Öffnen". Ihre Arbeitsanweisungen werden im Anschluss geladen.

Starten Sie im Anschluss den Dienst und überprüfen Sie, ob im Fehlerlog evtl. Probleme gemeldet werden. Dies kann der Fall sein, wenn [Do](#page-4-0) [kumente aus dem Netzwerkordner](#page-4-0) verarbeitet werden sollen, ohne dass der Dienst für die Verarbeitung eingerichtet wurde.

# <span id="page-28-0"></span>**Deinstallation**

Vor der Deinstallation von BarcodeOCR sollten Sie die Lizenz deaktivieren. Dies ermöglicht Ihnen, die Software zu einem späteren Zeitpunkt wieder in Betrieb zu nehmen. Zur Deaktivierung der Lizenz folgen Sie bitte den Schritten im Kapitel [Migration auf einen](#page-27-0) [anderen Rechner"](#page-27-0)

Um BarcodeOCR von einem PC zu deinstallieren wählen Sie bitte "Uninstall" im Startmenüeintrag. Sie finden einen entsprechenden Eintrag

auch im Programmordner (%Programme%\BarcodeOCR\). Folgen Sie bitte den Anweisungen des Assistenten.

# <span id="page-29-0"></span>FAQ

Auf den folgenden Seiten finden Sie Antworten zu häufig gestellten Fragen.

- [Allgemeine Fragen](#page-29-1)
- [KWP Installation](#page-31-0)
- $\bullet$  [Lizenz](#page-35-0)
- [Probleme](#page-36-0)

# <span id="page-29-1"></span>**Allgemeine Fragen**

- [Was ist ein Barcode?](#page-29-2)
- [Was ist OCR?](#page-29-3)
- [Was sind die Systemvoraussetzungen für BarcodeOCR?](#page-29-4)
- [Was sollte bei den Barcodes beachtet werden?](#page-30-0)
- [Welche Scanner werden empfohlen, um möglichst gute Resultate mit BarcodeOCR zu erzielen?](#page-30-1)
- [Wie erhalte ich Updates?](#page-31-1)
- [Wie installiere ich ein neues Update?](#page-31-2)
- [Wie verarbeite ich Dokumente aus einem Netzwerkordner?](#page-31-3)

## <span id="page-29-2"></span>**Was ist ein Barcode?**

Ein Barcode ist eine Grafik, in der verschlüsselte Informationen mit Hilfe eines speziellen Algorithmusses abgelegt werden. Diese Informationen können eine Zeichenkette sein oder speziell formatierte Informationen (Adresskarte, Webadresse, …).

Man unterscheidet zwischen zwei Typen von Barcodes: 1 dimensionale, sowie 2 dimensionale. Diese unterscheiden sich primär in der Größe und der Anzahl an Zeichen, die man in einen Barcode verschlüsseln kann. Die unten angezeigten Barcodes beinhalten den gleichen Text

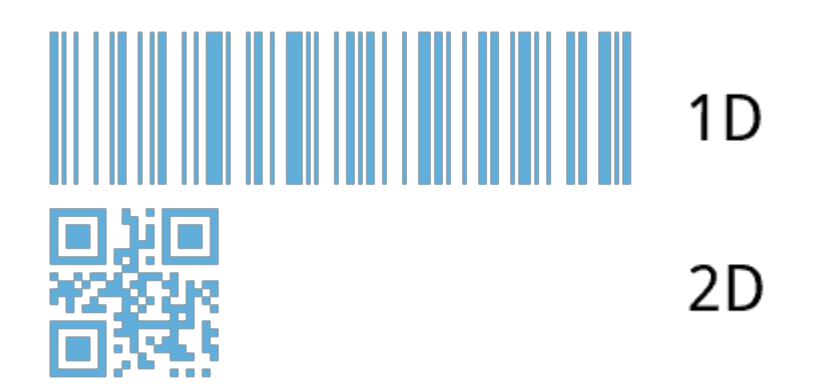

# <span id="page-29-3"></span>**Was ist OCR?**

<span id="page-29-4"></span>Der Begriff OCR "Optical Character Recognition" steht für die optische Text-/Zeichenerkennung.

# **Was sind die Systemvoraussetzungen für BarcodeOCR?**

BarcodeOCR wurde auf folgenden Server- und Client-Betriebssystemen getestet:

- Windows 7 (32-Bit und 64-Bit)
- Windows 8 (32-Bit und 64-Bit)
- Windows 8.1 (32-Bit und 64-Bit)
- Windows 10 (32-Bit und 64-Bit)
- Windows Server 2008 (64-Bit)
- Windows Server 2008 R2 (64-Bit)
- Windows Server 2012 (64-Bit)
- Windows Server 2012 R2 (64-Bit)

Darüberhinaus benötigt BarcodeOCR die Version 4.0 des [Microsoft .NET Frameworks](http://www.microsoft.com/de-de/download/details.aspx?id=25150) (siehe Download Seite). Hierbei prüft das Setup automatisch, ob dieses bereits bei Ihnen installiert ist - andernfalls wird es automatisch mit der Installation von BarcodeOCR installiert.

Die Hardware-Anforderungen sind je nach Anzahl der täglich verarbeiteten Dokumente sowie deren Seitenzahl und Qualität unterschiedlich. Wir empfehlen Ihnen, die Testversion auf einem System zu installieren und die Geschwindigkeit zu überprüfen.

## <span id="page-30-0"></span>**Was sollte bei den Barcodes beachtet werden?**

Nach Möglichkeit sollen Data Matrix-Barcodes genutzt werden. Sie benötigen bei langen Zeichenketten deutlich weniger Platz als ein 1D-Barcode. Der DataMatrix-Barcode sollte ca. 1 cm x 1 cm groß sein.

Zu anderen Texten oder Linien sollte ein Abstand von 5mm eingehalten werden, damit eine problemlose Erkennung möglich ist.

Folgender Ausschnitt eines Beispiels erläutert eine optimale Platzierung auf der Seite, welches für 2 dimensionale Barcodes ausgelegt ist. Bei 1 dimensionalen Barcodes gilt aber das Gleiche: Der Abstand zum Text muss eingehalten werden.

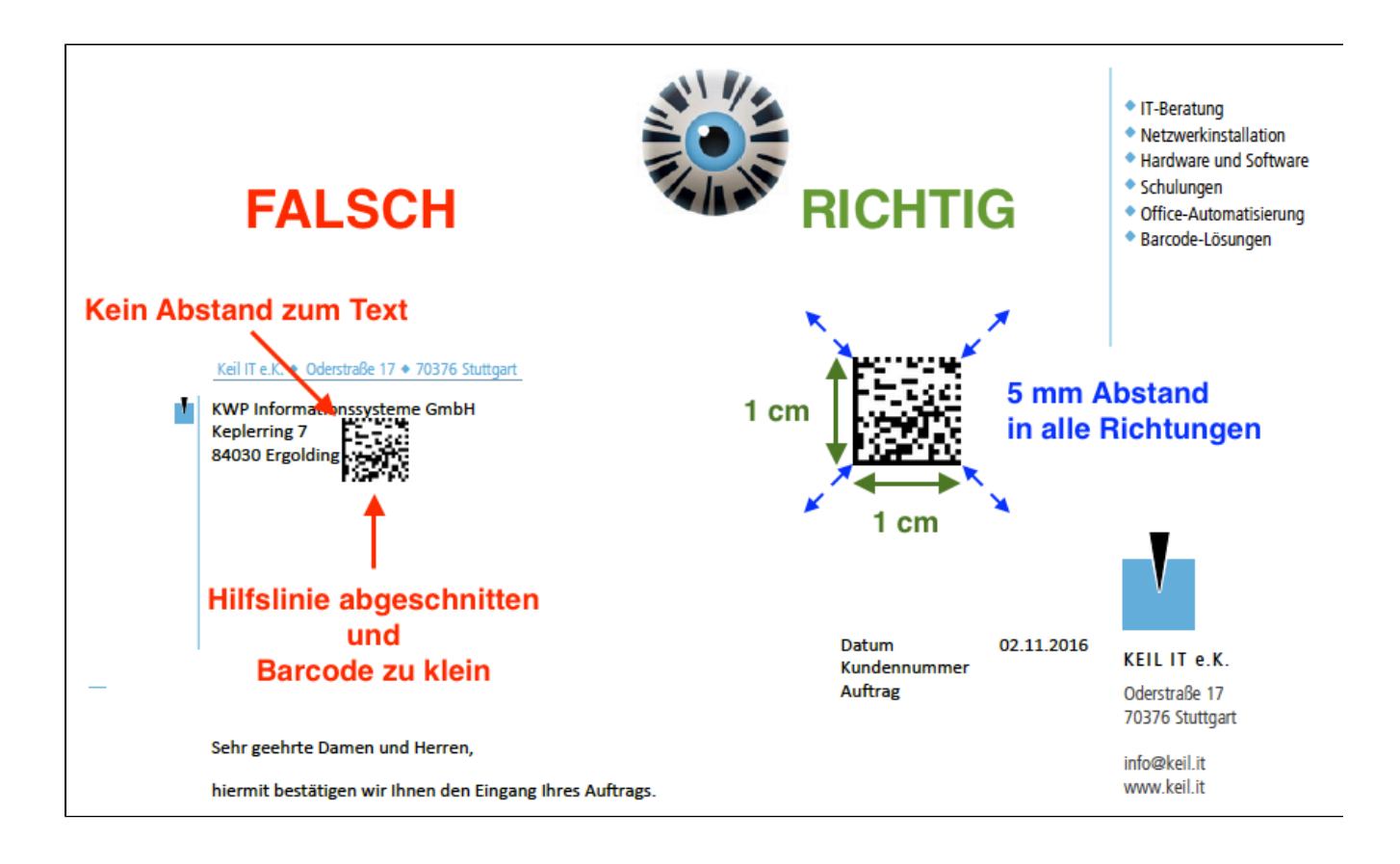

<span id="page-30-1"></span>**Welche Scanner werden empfohlen, um möglichst gute Resultate mit BarcodeOCR zu erzielen?**

Im Prinzip werden alle Scanner unterstützt. Um BarcodeOCR aber in vollem Umfang zu nutzen, empfehlen wir, mit hochwertigen Scannern

zu arbeiten, die im Netzwerk schnell und automatisch mehrere Dokumente verarbeiten können. Die gescannten Dokumente sollten von den Geräten in einem Stück als PDF auf den Server abgelegt werden.

# <span id="page-31-1"></span>**Wie erhalte ich Updates?**

Mit einem aktiven Update- und Supportvertrag können Sie kostenlos neue Updates und Erweiterungen von BarcodeOCR beziehen. Auf der Download-Seite finden Sie die jeweils aktuellste Version von BarcodeOCR sowie ein Versionsarchiv.

## <span id="page-31-2"></span>**Wie installiere ich ein neues Update?**

Eine Anleitung zur Installation finden Sie in der Dokumentation: [Updates](#page-5-0)

## <span id="page-31-3"></span>**Wie verarbeite ich Dokumente aus einem Netzwerkordner?**

Eine Anleitung zur Einrichtung finden Sie in der Dokumentation: [Einrichtung im Netzwerk](#page-4-0)

# <span id="page-31-0"></span>**KWP Installation**

**Was sollte bei den Barcodes beachtet werden?**

Nach Möglichkeit sollen Data Matrix-Barcodes genutzt werden. Sie benötigen bei langen Zeichenketten deutlich weniger Platz als ein 1D-Barcode. Der DataMatrix-Barcode sollte ca. 1 cm x 1 cm groß sein.

Zu anderen Texten oder Linien sollte ein Abstand von 5mm eingehalten werden, damit eine problemlose Erkennung möglich ist.

Folgender Ausschnitt eines Beispiels erläutert eine optimale Platzierung auf der Seite:

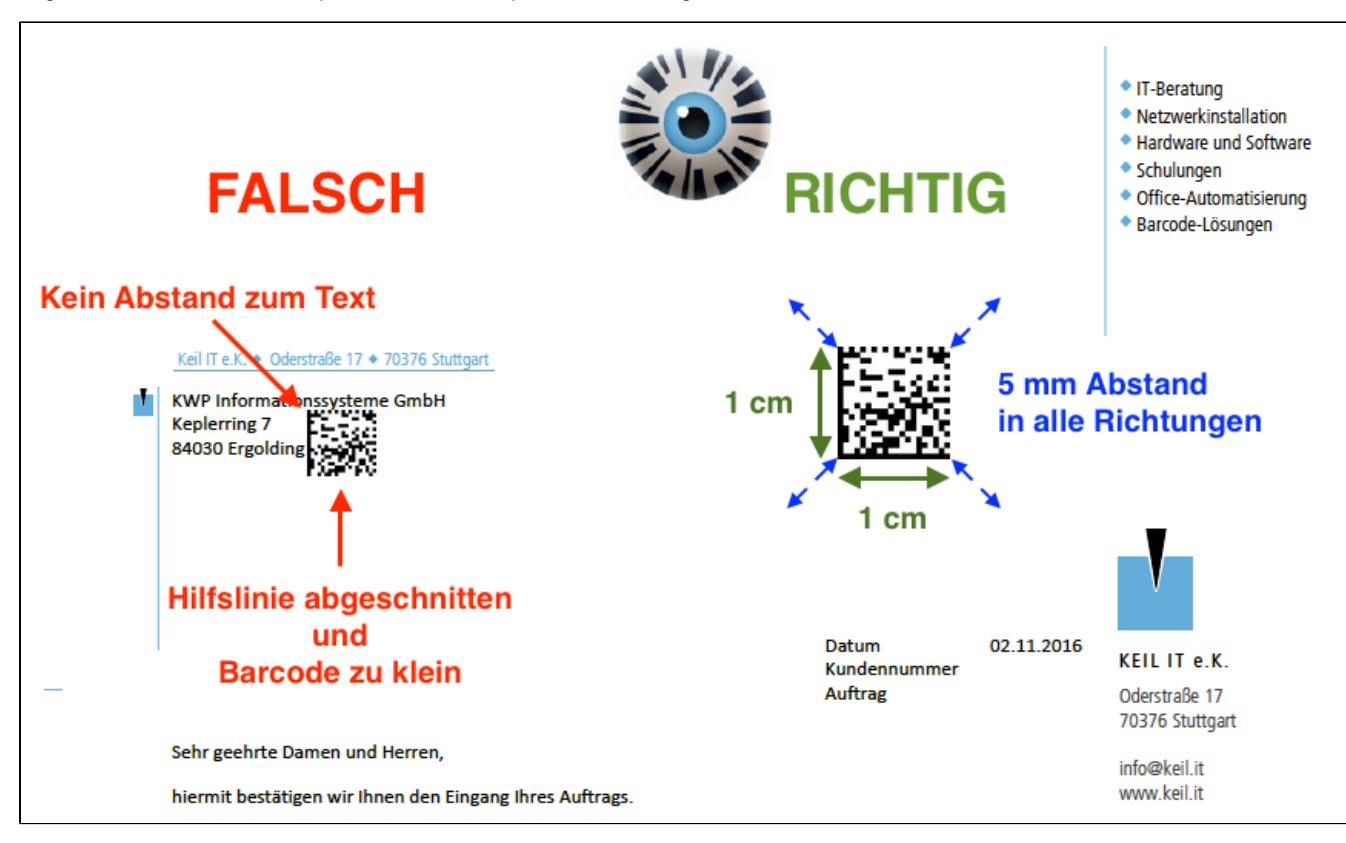

## **Welche Einstellungen müssen vorgenommen werden, um die Barcodes korrekt zu verarbeiten zu**

## **können?**

Zu Beginn der Einrichtung muss eine neue Arbeitsanweisung eingerichtet werden. Dabei müssen bei folgenden Punkten, Schritt-für-Schritt folgende Einstellungen übernommen werden:

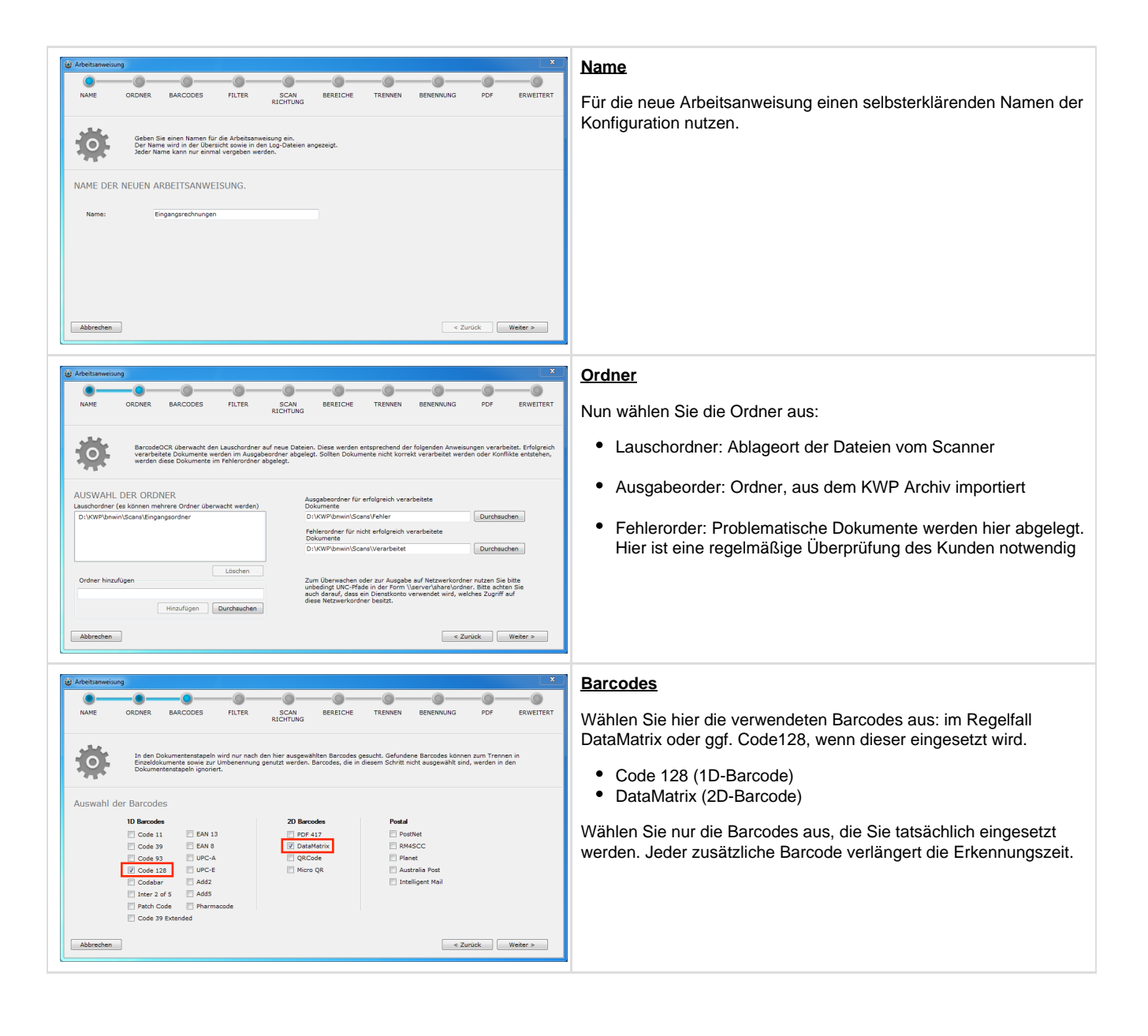

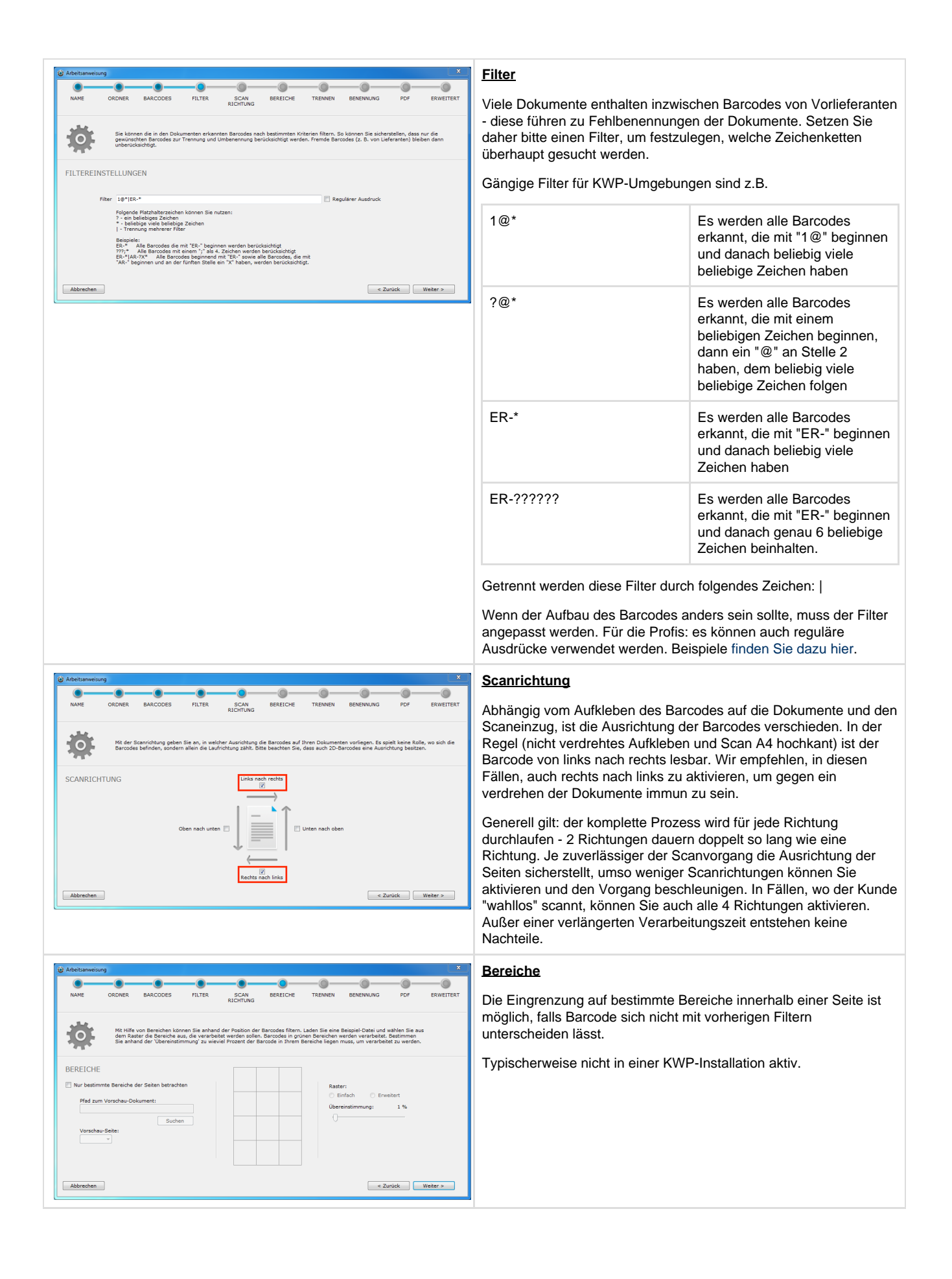

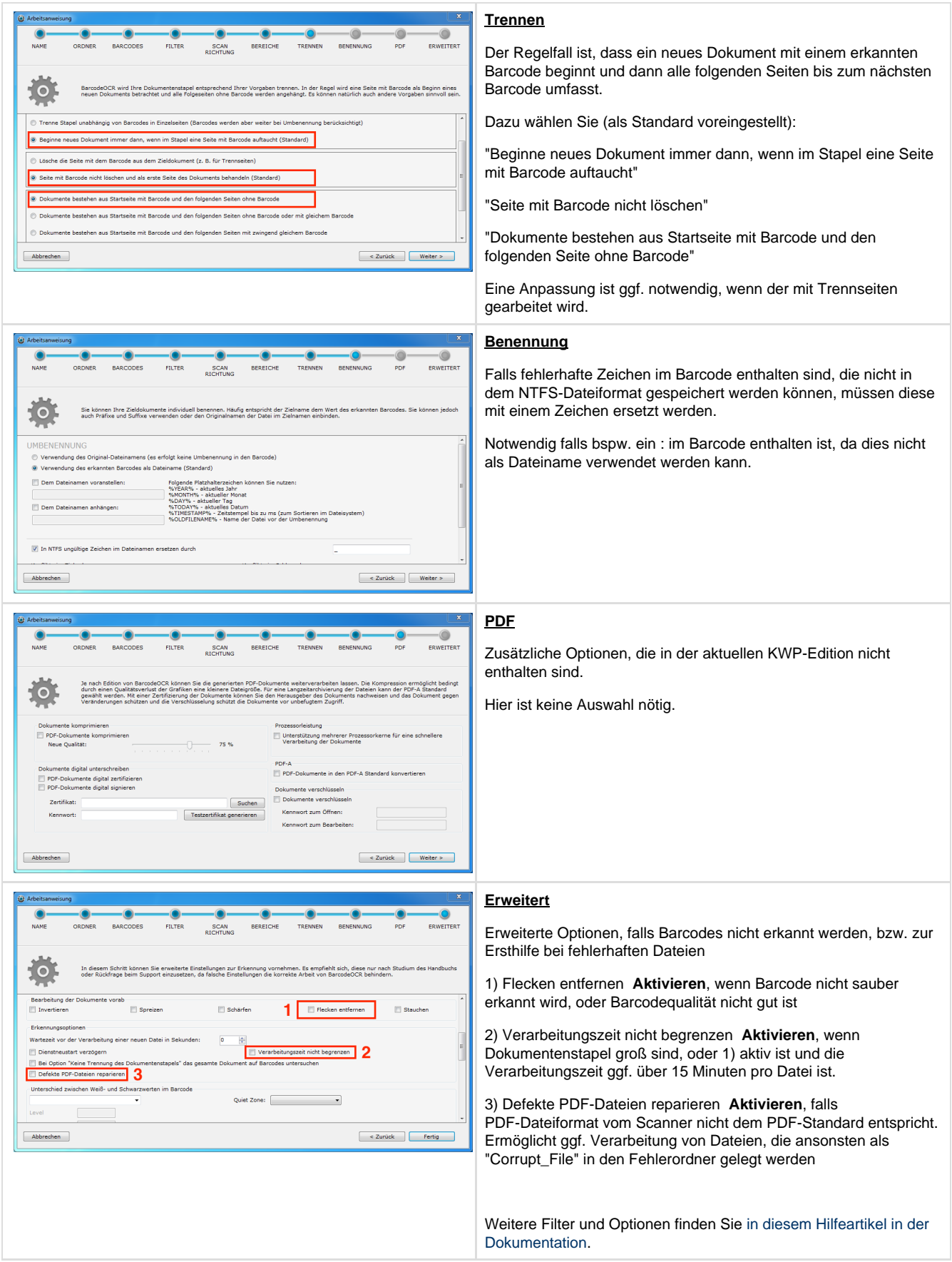

**Wie ziehe ich BarcodeOCR auf ein anderes System um?**

#### 1. **Notieren der Seriennummer**

Gehen Sie zu "Hilfe" "Über diese Software" und notieren Sie die dortige Seriennummer.

#### 2. **Exportieren der Einstellungen**

Wählen Sie hierfür aus dem Menü "Import/Export" den Punkt "Einstellungen in Datei exportieren"

3. **Deaktivierung der Lizenz auf dem alten System**

Wählen Sie hierfür aus dem Menü "Lizenz" den Menüpunkt "Lizenz für den Umzug auf anderen PC deaktivieren".

Für die Deaktivierung wird eine Internetverbindung benötigt. Am Ende der Deaktivierung wird Ihnen ein Bestätigungscode angezeigt. Dieser sieht aus wie die Seriennummer, dies ist aber NICHT die Seriennummer der Software!

#### 4. **Aktivierung der Lizenz auf dem neuen System**

Klicken Sie auf "Aktivieren" und geben Sie im Folgenden Ihren Namen, optional die Organisation sowie die Seriennummer aus Schritt 1 ein.

#### 5. **Importierung der Einstellungen**

Kopieren Sie das Archiv aus dem zweiten Schritt auf den Server. Wählen Sie anschließend aus dem Menü "Import/Export" den Punkt "Einstellungen aus Datei importieren"

Eine ausführlichere Anleitung für die Migration der Lizenz auf einen anderen Rechner finden Sie [hier](#page-27-0).

### **Wie eröffne ich einen Supportfall?**

Folgende Informationen werden für eine schnelle Bearbeitung Ihres Supportfalls benötigt:

- Problematische Datei
- Exportierte Einstellungen
- Versionsnummer der BarcodeOCR Software
- Seriennummer des Endkunden

Schicken Sie alle notwendigen Informationen an folgende E-mail Adresse: support@barcode-ocr.com

## <span id="page-35-0"></span>**Lizenz**

- [Wie kann ich mein erworbenes BarcodeOCR freischalten?](#page-35-1)
- [Wie kann ich BarcodeOCR auf einen neuen Computer übertragen?](#page-35-2)
- Kann ich auf die neuste Version upgraden?
- [Ich habe meine Lizenz über einen Wiederverkäufer erworben. An wen wende ich mich mit individuellen Fragen?](#page-35-4)
- [Wie kann ich mein erworbenes BarcodeOCR freischalten?](#page-36-1)
- [Aktualisieren der Lizenz \(Wechsel der Edition / Erweitern der Lizenz\)](#page-36-2)

#### <span id="page-35-1"></span>**Wie kann ich mein erworbenes BarcodeOCR freischalten?**

Beim Kauf von BarcodeOCR erhalten Sie von uns einen Lizenzschlüssel. Diesen aktivieren Sie in der Software auf Ihrem PC. Über das Lizenzmenü können Sie die Software auch wieder deaktivieren, um sie auf einem anderen PC einzusetzen.

### <span id="page-35-2"></span>**Wie kann ich BarcodeOCR auf einen neuen Computer übertragen?**

Laden Sie die Software BarcodeOCR von unserer Downloadseite herunter und installieren Sie sie auf Ihrem neuen Rechner. Deaktivieren Sie die Lizenz auf dem bestehenden PC und aktivieren Sie sie auf dem neuen PC. Eine detallierte Anleitung stellen wir hier zur Verfügung: [Migration auf einen anderen Rechner](#page-27-0)

## <span id="page-35-3"></span>**Kann ich auf die neuste Version upgraden?**

Kunden mit einem aktiven Wartungsvertrag erhalten alle Produktupdates kostenfrei. Die neuste Version können Sie im Download-Bereich der Website, nach Eingabe Ihrer Seriennummer, herunterladen.

# <span id="page-35-4"></span>**Ich habe meine Lizenz über einen Wiederverkäufer erworben. An wen wende ich mich mit individuellen Fragen?**

Falls Sie BarcodeOCR über einen unserer Partner bestellt haben, wenden Sie sich bitte sowohl mit Fragen zur Bestellabwicklung als auch mit technischen Fragen direkt an diesen.

## <span id="page-36-1"></span>**Wie kann ich mein erworbenes BarcodeOCR freischalten?**

Beim Kauf von BarcodeOCR erhalten Sie von uns einen Lizenzschlüssel. Diesen aktivieren Sie in der Software auf Ihrem PC. Über das Lizenzmenü können Sie die Software auch wieder deaktivieren, um sie auf einem anderen PC einzusetzen.

## <span id="page-36-2"></span>**Aktualisieren der Lizenz (Wechsel der Edition / Erweitern der Lizenz)**

Hierfür ist eine Internetverbindung notwendig

- 1. Starten Sie BarcodeOCR
- 2. Klicken Sie in der Menüleiste auf "Hilfe" und im Anschluss auf "Über"
- 3. Sollten sich die Informationen nicht bereits automatisch aktualisiert haben, klicken Sie auf "Aktualisieren":

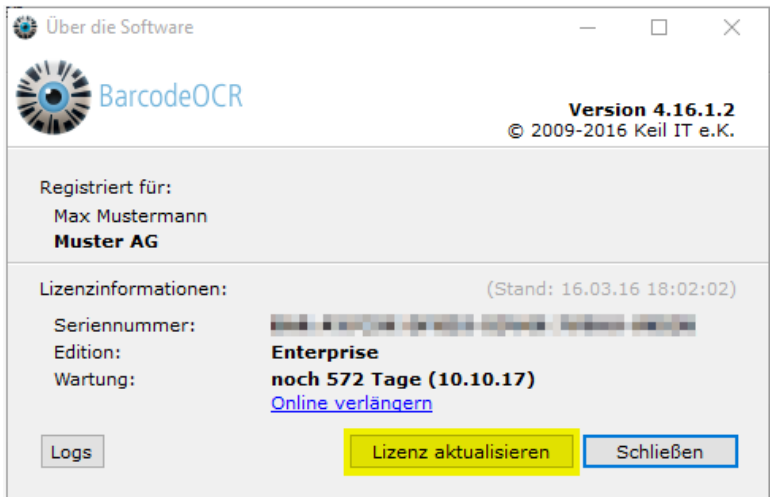

# <span id="page-36-0"></span>**Probleme**

- [Nach der Aktivierung des erworbenen Abonnements treten Probleme mit der Lizenz auf](#page-36-3)
- [Beim Update von Version 4.x auf Version 17.x wird direkt nach dem Start ein Lizenzfehler angezeigt, obwohl keine Seriennummer](#page-37-0) [eingegeben wurde](#page-37-0)
- [Umlaute und Sonderzeichen werden im Dateinamen falsch dargestellt](#page-37-1)
- [Nach dem Update auf die Version 17 werden die Barcodes schlechter erkannt, bzw. es gibt Probleme mit der Bereichserkennung](#page-37-2)
- [Fehlermeldung: "Token was not expected"](#page-37-3)
- [Beim Aufruf des PowerShell-Skripts durch BarcodeOCR wird ein Fehler angezeigt](#page-37-4)
- [OCR verarbeitete Dokumente oder exportierte Dokumente werden nicht verarbeitet](#page-38-0)
- [Fehlermeldung: "Cannot handle iref streams"](#page-38-1)
- [Wieso lautet der erkannte Dateiname z.B. "FNC1 4100002561.pdf"?](#page-38-2)
- [Code 39 Barcodes werden fehlerhaft erkannt](#page-38-3)
- [Pharmacode Barcodes werden fehlerhaft erkannt](#page-39-0)
- [Für den geschützten SSL/TLS-Kanal konnte keine Vertrauensstellung hergestellt werden](#page-39-1)
- [Es erscheint immer wieder der Dialog für die Eingabe des Proxies](#page-40-0)
- [Wie erstelle ich ein erweitertes Log? \(Debug-Log\)](#page-40-1)

<span id="page-36-3"></span>**Nach der Aktivierung des erworbenen Abonnements treten Probleme mit der Lizenz auf**

Bitte stellen Sie sicher, dass Sie mindestens die Version 18.1.3 installiert haben. Die Abonnements lassen sich in früheren Versionen von

BarcodeOCR nicht freischalten, bzw. es kann zu Problemen nach der Freischaltung kommen.

Sie können die aktuellste Version nach Eingabe Ihrer Seriennummer im Download-Bereich herunterladen. Alternativ können Sie auch die neueste Demo-Version herunterladen und diese mit Ihrer Seriennummer freischalten.

## <span id="page-37-0"></span>**Beim Update von Version 4.x auf Version 17.x wird direkt nach dem Start ein Lizenzfehler**

**angezeigt, obwohl keine Seriennummer eingegeben wurde**

#### **Fehlerbeschreibung und -umgebung**

- Dieser Fehler tritt nach einem Update von Version 4.x auf die Version 17.x
- Als Fehlermeldung wird angezeigt "Es konnte keine gültige Lizenz oder Demo gefunden werden"
- BarcodeOCR wurde über die bestehende Version "drüberinstalliert", die Version 4.x wurde zuvor nicht deinstalliert und nicht deaktiviert

#### ODER

Es wird eine bestimmte, für das System angepasste, Lizenzdatei verwendet

#### **Problemlösung**

Fehlerursache ist die Datei "runtime.lic" im Installationsordner, die nicht automatisch beim Updateprozess entfernt werden konnte.

Löschen Sie die Datei von Hand und starten Sie im Anschluss BarcodeOCR neu. Das Hauptfenster öffnet sich und nach dem Update kann die Seriennummer (wie in der Dokumentation beschrieben) eingegeben werden, um die Software dauerhaft zu aktivieren.

### <span id="page-37-1"></span>**Umlaute und Sonderzeichen werden im Dateinamen falsch dargestellt**

#### **Fehlerbeschreibung und -umgebung**

Beim Speichern von Umlauten und Sonderzeichen (bspw. ß, ä,ö,ü) wird im Dateinamen anstelle des Zeichens ein Fragezeichen oder ein anderes Symbol eingesetzt

#### **Problemlösung**

Vermutlich wurde der Barcode mit einem anderen Zeichensatz als UTF-8 (Standard-Einstellung) generiert. Im deutschsprachigem Raum kann dies ggf. der Zeichensatz "ISO 8859-1" sein. Sie können in BarcodeOCR den Zeichensatz im Schritt "ERWEITERT" unter "Zeichensatz" aus einer Liste auswählen. Wählen Sie hier "ISO 8859-1" aus und verarbeiten Sie die Datei erneut. Falls dies Ihr Problem nicht löst, eröffnen Sie bitte ein Supportticket.

<span id="page-37-2"></span>**Nach dem Update auf die Version 17 werden die Barcodes schlechter erkannt, bzw. es gibt**

#### **Probleme mit der Bereichserkennung**

#### **Fehlerbeschreibung und -umgebung**

Die Version 17.x nutzt eine optimierte Erkennungsroutine, welche Barcodes bedeutend schneller lesen und erkennen kann.Vereinzelt kann die Erkennung bei der Verwendung von Barcode-Fonts oder bei der Nutzung von Filtern die Rate verschlechtern oder es kann zu Fehlzuordnungen bei der Bereichserkennung kommen.

#### **Problemlösung**

Bearbeiten Sie die betreffende Arbeitsanweisung und setzen Sie die Option "Verwende alternative Barcode-Erkennungsoption" unter dem Schritt "ERWEITERT"

#### <span id="page-37-3"></span>**Fehlermeldung: "Token was not expected"**

#### **Fehlerbeschreibung**

Dieses Problem kann auftreten, wenn Sie mit der Software "NuancePaperport" eine Datei exportieren und von BarcodeOCR verarbeiten lassen. BarcodeOCR erkennt zwar die Barcodes, generiert aber keine Datei im Output-Ordner. Im Fehler-Log ist der Eintrag

Dieses Problem kann bei BarcodeOCR 4.12.4.7 und davor auftreten. Ab der Version 4.13.2.1 werden Dokumente von NuancePaperport verarbeitet.

<span id="page-37-4"></span>**Beim Aufruf des PowerShell-Skripts durch BarcodeOCR wird ein Fehler angezeigt**

Fehlermeldung:

Add-Type : Die Datei oder Assembly "file:///C:\Program Files (x86)\BarcodeOCR\BarcodeOCR.PowerShellModels.dll" oder eine Abhängigkeit davon wurde nicht gefunden. Die Assembly wird von einer Laufzeit erstellt, die aktueller als die derzeit geladene Laufzeit ist, und kann nicht geladen werden.

Stellen Sie sicher, dass das .NET Framework v4.0.30319 innerhalb der PowerShell geladen wird, da dies von BarcodeOCR benötigt wird:

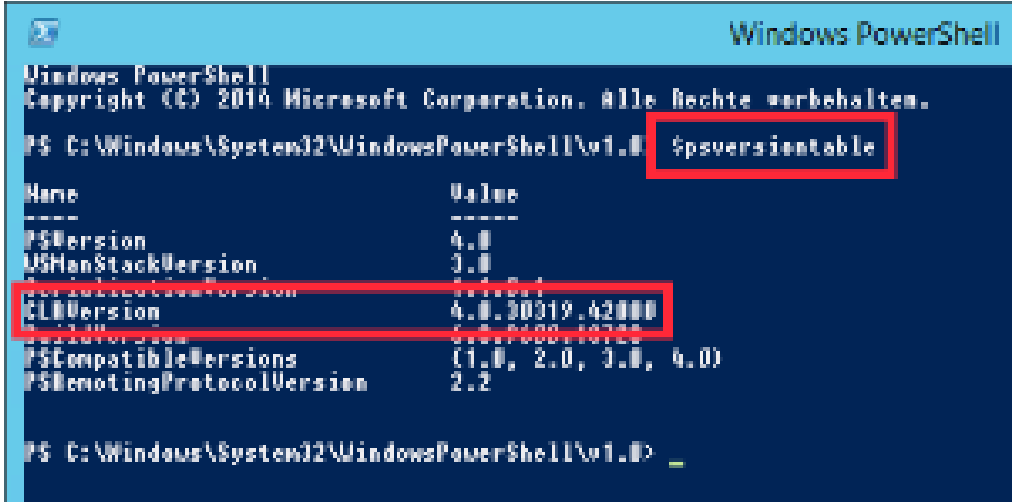

<span id="page-38-0"></span>**OCR verarbeitete Dokumente oder exportierte Dokumente werden nicht verarbeitet**

Wenn Sie mit NICHT-SCANS arbeiten (also direkt erstellten PDFs, bzw. Scans die von einem Programm nachbearbeitet wurden), liegen die Barcodes nicht als Bilder, sondern als Vektorobjekte vor. Arbeitsanweisungen von

BarcodeOCR gehen davon aus, dass Sie lediglich Bilder verarbeiten möchten.

Um die Verarbeitung des Dokuments zur ermöglichen, aktivieren Sie unter "Erweitert" die Option "PDF-Dateien bei der Bearbeitung als Bilder betrachten", dann wird das Dokument (für die Erkennung) vorher in ein Bild gewandelt.

### <span id="page-38-1"></span>**Fehlermeldung: "Cannot handle iref streams"**

Wenn Sie ein Dokument direkt mit Adobe Acrobat erstellen, speichern Sie es bitte in einer Version 1.5 (kompatibel zu Acrobat 5 oder früher, am besten PDF/A). Ansonsten ist ein Splitting nicht möglich. Kein uns bisher bekannter Scanner speichert in einem Format höher als 1.5.

Seit der Version 4.13.4.4 konvertiert BarcodeOCR automatisch entsprechende Dokumente und falls nötig, werden diese ebenfalls repariert.

<span id="page-38-2"></span>**Wieso lautet der erkannte Dateiname z.B. "FNC1 4100002561.pdf"?**

Ihre Software generiert einen falschen Barcodetyp. Sie haben vermutlich die Erkennung von Code 128 angewählt, Ihre Software erzeugt jedoch EAN 128.

## <span id="page-38-3"></span>**Code 39 Barcodes werden fehlerhaft erkannt**

Ein Dokument mit einem 1D-Barcode (Typ: Code 39 Extended / Full ASCII) wird mit den Einstellungen:

- Barcodetyp: Code 39
- Scanrichtung: Beliebig

eingelesen.

#### **Fehlerbeschreibung**

Anstatt Kleinbuchstaben, werden Großbuchstaben mit einem vorangehenden '+'-Zeichen abgelegt. Zudem werden Sonderzeichen als %-Zeichen fehlerhaft dargestellt.

#### **Problemlösung**

Um die Verarbeitung zu ermöglichen, wählen Sie im Schritt 3 (BARCODES), den Punkt "Code39 Extended". Diese Option existiert erst ab der Version 4.12.4.1.

## <span id="page-39-0"></span>**Pharmacode Barcodes werden fehlerhaft erkannt**

Ein Dokument mit einem 1D-Barcode (Typ: Pharmacode) wird mit den Einstellungen:

- Barcodetyp: Pharmacode
- Scanrichtung: Alle oder Rechts nach Links

eingelesen.

#### **Fehlerbeschreibung**

Anstatt den kodierten Ziffern werden andere Ziffern erkannt.

#### **Problemlösung**

Um die Verarbeitung zu ermöglichen, wählen Sie im Schritt 4 (SCANRICHTUNGEN), den Punkt "Links nach Rechts" und wählen Sie alle anderen Optionen ab. Diese Option existiert erst ab der Version 4.12.4.1.

Pharmacodes können von "Links nach Rechts" und von "Rechts nach Links" gelesen werden. Hierbei werden unterschiedliche Ergebnisse produziert. Im Regelfall verwenden Sie bitte die Option "Rechts nach Links". Unter speziellen Voraussetzungen kann auch die Option "Links -> Rechts" nötig sein. Dies ist beispielsweise der Fall, wenn Ihr Scanner das Dokument um 180° gescannt hat und die Grafik in der PDF-Datei gedreht wurde.

## <span id="page-39-1"></span>**Für den geschützten SSL/TLS-Kanal konnte keine Vertrauensstellung hergestellt werden**

#### **Fehlerbeschreibung**

Die Online-Aktivierung bricht mit einem Fehler ab und zeigt folgende Information:

Could not activate license at server

- Die zugrunde liegende Verbindung wurde geschlossen: Für den geschützten SSL/TLS-Kanal konnte keine Vertrauensstellung hergestellt werden.
- The underlying connection was closed: Could not establish trust relationship for the SSL/TLS secure channel
- les statut entrant : échec la connexion sous-jacente a été fermée : Impossible d'établir une relation de confiance pour le canal sécurisé SSL/TLS
- stato posta in arrivo: errore: connessione sottostante chiusa: Impossibile stabilire una relazione di trust per il canale sicuro SSL/TLS

Diese Fehlermeldung kann in der jeweiligen Systemsprache auftreten

#### **Problem**

Das Problem ist, dass keine vertrauenswürdige Verbindung zum Aktivierungsserver hergestellt werden kann. Dies ist der Fall, wenn für betreffende Betriebssysteme (bspw. Windows XP oder Windows Server 2003) keine aktuellen Updates installiert wurden, bzw. die Unterstützung für spezielle Verschlüsselungsmethoden nicht vorhanden ist.

BarcodeOCR verwendet modernste Verschlüsselungsmethoden bei dem Austausch von sensiblen Informationen. Zusätzlich sind die enthaltenen Komponenten (Setup, Anwendung und Programmbibliotheken) digital signiert, um die Echtheit des Herausgebers zu verifizieren. Diese Methoden erfordern aktuelle Signaturalgorithmen.

Unter Umständen werden diese von älteren Betriebssystemen ohne Updates nicht mehr unterstützt.

#### **Problemlösung**

#### **Schritt 1)**

Bitte aktualisieren sie die Stammzertifikate Ihres Betriebssystems. Eine Übersicht der verfügbaren Microsoft-Updates können Sie auf der [Mic](http://www.microsoft.com/en-us/download/search.aspx?q=root%20certificate%20update) [rosoft Download-Website](http://www.microsoft.com/en-us/download/search.aspx?q=root%20certificate%20update) entnehmen.

#### **Schritt 2)**

Bitte stellen Sie sicher, dass Ihr Betriebssystem moderne X509-Zertifikate (bspw. SSL-Zertifikate mit SHA256-Signaturalgorithmus) vollständig unterstützt. Windows XP und Windows Server 2003 benötigen ggf. weitere Hotfixes von Microsoft. Bitte überprüfen Sie, ob diese auf Ihrem System installiert werden müssen.

Unter anderem werden folgende Hotfixes benötigt und können von der Microsoft Website heruntergeladen werden:

- $\bullet$  KR938397
- [KB968730](https://support.microsoft.com/en-us/kb/968730)

Wenn Sie die fehlenden Komponenten nachinstalliert haben (und Ihren Server ggf. neugestartet haben), starten Sie BarcodeOCR erneut und aktivieren Sie die Software erneut mit Ihrer Seriennummer.

#### <span id="page-40-0"></span>**Es erscheint immer wieder der Dialog für die Eingabe des Proxies**

Wenn Sie einen Proxy verwenden, kann der Aktivierungsassistent von BarcodeOCR vermutlich ohne Anpassung den Aktivierungsserver nicht erreichen. In diesem Fall wird Ihnen während der Aktivierung ein Fenster zur Eingabe der Proxy-Informationen angezeigt. Sollte dieses Fenster nicht erscheinen, oder Sie immer wieder aufgefordert werden, die Proxyinformationen einzugeben, können Sie die Informationen auch fest hinterlegen.

Bei einem Update von BarcodeOCR kann diese Datei überschrieben werden und Ihre Änderungen gehen verloren. Überprüfen Sie nach einem Update, ob Sie erneut Änderungen vornehmen müssen

- 1. Wechseln Sie dazu in das Programmverzeichnis von BarcodeOCR (typischerweise C:\Programme\BarcodeOCR)
- 2. Kopieren Sie die Datei "BarcodeOCR.exe.config" auf den Desktop
- 3. Öffnen Sie die Datei mit einem Texteditor
- 4. Ändern Sie die Datei wie unten gezeigt ab
- 5. Speichern Sie die Datei
- 6. Kopieren Sie die Daten in das Programmverzeichnis, bei der Abfrage ob die Datei überschrieben werden soll, wählen Sie "Ja"

# **BarcodeOCR.exe.config** <!-- If you need to configure a proxy for contacting the activation server, you can define the credentials below --> <licensing> <proxy address="<adresse des proxy-servers:port>" username="benutzername" password="kennwort" domain="domäne" /> </licensing>

<span id="page-40-1"></span>**Wie erstelle ich ein erweitertes Log? (Debug-Log)**

In manchen Supportfällen ist es notwendig ein erweitertes Log zu erstellen, um den Fehler genauer eingrenzen zu können. Das sogenannte "Debug"-Protokoll enthält mehr Informationen, die dem Support bei der Lösung des Problems helfen können.

#### **Aktivieren des Debug-Logs**

- 1. Stoppen Sie den BarcodeOCR Dienst
- 2. Wechseln Sie in das Installationsverzeichnis (typischerweise "C:\Programme (x86)\BarcodeOCR\)
- 3. Erstellen Sie eine neue Datei mit dem Namen "Debug.txt"
- 4. Starten Sie den BarcodeOCR Dienst
- 5. Ab jetzt wird ein Debug-Log erstellt.

#### **Provozieren des Fehlers**

Führen Sie jetzt Schritte durch, die das Problem reproduzieren. (Bspw. die Verarbeitung einer bestimmten Datei, Änderungen am Netzwerk, o.ä.). Die erweiterten Informationen werden jetzt aufgezeichnet. Unter Umständen kann es sein, dass Sie das Debug-Log über einen längeren Zeitraum aktivieren müssen, um den Fehler aufzuzeichnen.

In diesem Fall ist die Menge an Nachrichten die aufgezeichnet werden begrenzt, um die Festplatte durch die umfangreichen Informationen nicht komplett zu belegen. Somit werden - je nach Umfang der verarbeiteten Dateien - nur wenige Stunden, bis max. 48 Stunden gesammelt. Aus diesem Grund sollten Sie nach dem Provozieren und dem Aufzeichnen des Problems die Debug-Protokollierung beenden.

Wichtig: Bitte notieren Sie sich die Zeit, wann das Problem aufgetreten ist.

#### **Deaktivieren des Debug-Logs**

- 1. Stoppen Sie den BarcodeOCR Dienst
- 2. Wechseln Sie in das Installationsverzeichnis (typischerweise "C:\Programme (x86)\BarcodeOCR\")
- 3. Löschen Sie die Datei "Debug.txt"
- 4. Starten Sie den BarcodeOCR Dienst
- 5. Ab jetzt wird kein Debug-Log mehr erstellt.

#### **Exportieren und Zusenden**

- 1. Starten Sie BarcodeOCR
- 2. Klicken Sie in der Menüleiste auf den Punkt Import/Export
- 3. Wählen Sie den Punkt Einstellungen in Datei exportieren
- 4. Speichern Sie die Datei auf Ihrem Desktop und geben Sie in das Feld Dateiname den Text "Export.zip" ein

Schicken Sie uns im Anschluss den Export zur Überprüfung per Mail zu. Wenn Sie nicht die aktuellste Version von BarcodeOCR verwenden, nennen Sie uns zusätzlich für eine schnellere Bearbeitung Ihrer Anfrage die Version Ihrer Installation.

# <span id="page-41-0"></span>Release Notes

Die Release Notes listen Änderungen, Verbesserungen und neue Funktionen der jeweiligen Versionen auf. Die für Ihre aktuelle Version von BarcodeOCR können Sie nach Eingabe Ihrer Seriennummer auf der BarcodeOCR-Website herunterladen.

- [BarcodeOCR 18.1.4 vom 22.03.2018](https://docs.the-ocr-guys.com/display/BOCR/Release+Notes#ReleaseNotes-BarcodeOCR18.1.4vom22.03.2018)
- [BarcodeOCR 18.1.3 vom 28.02.2018](https://docs.the-ocr-guys.com/display/BOCR/Release+Notes#ReleaseNotes-BarcodeOCR18.1.3vom28.02.2018)
- [BarcodeOCR 18.1.2 vom 23.02.2018](https://docs.the-ocr-guys.com/display/BOCR/Release+Notes#ReleaseNotes-BarcodeOCR18.1.2vom23.02.2018)
- [BarcodeOCR 18.1.1 vom 18.01.2018](https://docs.the-ocr-guys.com/display/BOCR/Release+Notes#ReleaseNotes-BarcodeOCR18.1.1vom18.01.2018)
- [BarcodeOCR 17.4.1 vom 17.11.2017](https://docs.the-ocr-guys.com/display/BOCR/Release+Notes#ReleaseNotes-BarcodeOCR17.4.1vom17.11.2017) [BarcodeOCR 17.3.2 vom 28.07.2017](https://docs.the-ocr-guys.com/display/BOCR/Release+Notes#ReleaseNotes-BarcodeOCR17.3.2vom28.07.2017)
- [BarcodeOCR 17.3.1 vom 12.07.2017](https://docs.the-ocr-guys.com/display/BOCR/Release+Notes#ReleaseNotes-BarcodeOCR17.3.1vom12.07.2017)
- [BarcodeOCR 17.2.7 vom 04.07.2017](https://docs.the-ocr-guys.com/display/BOCR/Release+Notes#ReleaseNotes-BarcodeOCR17.2.7vom04.07.2017)
- [BarcodeOCR 17.2.6 vom 24.06.2017](https://docs.the-ocr-guys.com/display/BOCR/Release+Notes#ReleaseNotes-BarcodeOCR17.2.6vom24.06.2017)
- [BarcodeOCR 17.2.5 vom 18.05.2017](https://docs.the-ocr-guys.com/display/BOCR/Release+Notes#ReleaseNotes-BarcodeOCR17.2.5vom18.05.2017)
- [BarcodeOCR 17.2.4 vom 10.05.2017](https://docs.the-ocr-guys.com/display/BOCR/Release+Notes#ReleaseNotes-BarcodeOCR17.2.4vom10.05.2017)
- [BarcodeOCR 4.17.1.1 vom 01.02.2017](https://docs.the-ocr-guys.com/display/BOCR/Release+Notes#ReleaseNotes-BarcodeOCR4.17.1.1vom01.02.2017)
- [BarcodeOCR 4.16.4.5 vom 09.12.2016](https://docs.the-ocr-guys.com/display/BOCR/Release+Notes#ReleaseNotes-BarcodeOCR4.16.4.5vom09.12.2016)
- [BarcodeOCR 4.16.3.1 vom 12.08.2016](https://docs.the-ocr-guys.com/display/BOCR/Release+Notes#ReleaseNotes-BarcodeOCR4.16.3.1vom12.08.2016)
- $\bullet$ [BarcodeOCR 4.16.2.2 vom 12.04.2016](https://docs.the-ocr-guys.com/display/BOCR/Release+Notes#ReleaseNotes-BarcodeOCR4.16.2.2vom12.04.2016)
- [BarcodeOCR 4.16.2.1 vom 06.04.2016](https://docs.the-ocr-guys.com/display/BOCR/Release+Notes#ReleaseNotes-BarcodeOCR4.16.2.1vom06.04.2016)
- [BarcodeOCR 4.16.1.2 vom 25.01.2016](https://docs.the-ocr-guys.com/display/BOCR/Release+Notes#ReleaseNotes-BarcodeOCR4.16.1.2vom25.01.2016)
- [BarcodeOCR 4.16.1.1 vom 12.01.2016](https://docs.the-ocr-guys.com/display/BOCR/Release+Notes#ReleaseNotes-BarcodeOCR4.16.1.1vom12.01.2016) [BarcodeOCR 4.15.4.5 vom 13.11.2015](https://docs.the-ocr-guys.com/display/BOCR/Release+Notes#ReleaseNotes-BarcodeOCR4.15.4.5vom13.11.2015)
- [BarcodeOCR 4.15.4.4 vom 12.11.2015](https://docs.the-ocr-guys.com/display/BOCR/Release+Notes#ReleaseNotes-BarcodeOCR4.15.4.4vom12.11.2015)
- [BarcodeOCR 4.15.4.3 vom 11.11.2015](https://docs.the-ocr-guys.com/display/BOCR/Release+Notes#ReleaseNotes-BarcodeOCR4.15.4.3vom11.11.2015)
- [BarcodeOCR 4.15.4.2 vom 21.10.2015](https://docs.the-ocr-guys.com/display/BOCR/Release+Notes#ReleaseNotes-BarcodeOCR4.15.4.2vom21.10.2015)
- [BarcodeOCR 4.15.3.3 vom 29.07.2015](https://docs.the-ocr-guys.com/display/BOCR/Release+Notes#ReleaseNotes-BarcodeOCR4.15.3.3vom29.07.2015)
- [BarcodeOCR 4.15.3.2 vom 16.07.2015](https://docs.the-ocr-guys.com/display/BOCR/Release+Notes#ReleaseNotes-BarcodeOCR4.15.3.2vom16.07.2015)
- [BarcodeOCR 4.15.3.1 vom 30.06.2015](https://docs.the-ocr-guys.com/display/BOCR/Release+Notes#ReleaseNotes-BarcodeOCR4.15.3.1vom30.06.2015)
- [BarcodeOCR 4.15.1.2 vom 23.03.2015](https://docs.the-ocr-guys.com/display/BOCR/Release+Notes#ReleaseNotes-BarcodeOCR4.15.1.2vom23.03.2015)
- [BarcodeOCR 4.14.2.4 vom 23.05.2014](https://docs.the-ocr-guys.com/display/BOCR/Release+Notes#ReleaseNotes-BarcodeOCR4.14.2.4vom23.05.2014)
- [BarcodeOCR 4.14.2.3 vom 19.05.2014](https://docs.the-ocr-guys.com/display/BOCR/Release+Notes#ReleaseNotes-BarcodeOCR4.14.2.3vom19.05.2014)
- [BarcodeOCR 4.13.4.4 vom 28.11.2013](https://docs.the-ocr-guys.com/display/BOCR/Release+Notes#ReleaseNotes-BarcodeOCR4.13.4.4vom28.11.2013)
- [BarcodeOCR 4.13.2.1 vom 25.04.2013](https://docs.the-ocr-guys.com/display/BOCR/Release+Notes#ReleaseNotes-BarcodeOCR4.13.2.1vom25.04.2013)
- [BarcodeOCR 4.12.4.7 vom 12.02.2013](https://docs.the-ocr-guys.com/display/BOCR/Release+Notes#ReleaseNotes-BarcodeOCR4.12.4.7vom12.02.2013)
- [BarcodeOCR 4.12.3.2 vom 27.09.2012](https://docs.the-ocr-guys.com/display/BOCR/Release+Notes#ReleaseNotes-BarcodeOCR4.12.3.2vom27.09.2012)
- [BarcodeOCR 4.0.0.3 vom 30.11.2012](https://docs.the-ocr-guys.com/display/BOCR/Release+Notes#ReleaseNotes-BarcodeOCR4.0.0.3vom30.11.2012)
- [BarcodeOCR 3.4.1 vom 25.06.2011](https://docs.the-ocr-guys.com/display/BOCR/Release+Notes#ReleaseNotes-BarcodeOCR3.4.1vom25.06.2011)

## **BarcodeOCR 18.1.4 vom 22.03.2018**

## **Änderungen**

- Neu: Powershell: NumberOfRemovedPages-Parameter, der die Anzahl der durch die Leerseitenerkennung entfernten Seiten übergibt
- Behoben: Powershell: NumberOfPages-Parameter hat die falsche Anzahl an Seiten, wenn durch die Leerseitenerkennung Seiten entfernt wurden
- Behoben: Enddatum der Wartung wird bei manchen Lizenzen falsch formatiert angezeigt

## **BarcodeOCR 18.1.3 vom 28.02.2018**

## **Änderungen**

- Neu: Unterstützung des "Essentials"-Abonnement
- Behoben: Bei der Leerseitenerkennung werden keine Dokumente entfernt, die einen Faktor von 0 haben
- Behoben: Wenn die erste Seite eines Stapels als leere Seite erkannt wird, kann es beim Speichern zu einem Fehler kommen, wenn das Zieldokument nur eine Seite hat

## **BarcodeOCR 18.1.2 vom 23.02.2018**

### **Änderungen**

- Neu: Unterstützung für Abonnements
- Behoben: In Einzelfällen wird bei einer defekten PDF-Datei beim Speicherprozess die Eingabedatei gelöscht, anstatt als "Corrupt\_File" in den Fehlerordner geschoben zu werden
- Behoben: Probleme bei Schriftarten von verarbeiteten Dateien, die durch Microsoft Word als PDF-Datei gespeichert wurden
- Geändert: Demo Version ohne Wasserzeichen kann jetzt 5000 Seiten pro Monat verarbeiten

## **BarcodeOCR 18.1.1 vom 18.01.2018**

## **Änderungen**

Behoben: Probleme bei erneuter Freischaltung der Testversion mit speziellem Lizenzschlüssel des Supports

- Behoben: Powershell zur Bestimmung des Dateinamens wird ohne Unterordner-Variable ignoriert
- Behoben: Fehler in der Benutzeroberfläche
- Verbessert: Interne Optimierungen für kommende Updates
- Verbessert: Erkennung von QR-Codes mit einem Logo (Design-QR-Codes)
- Verbessert: Inkompatible Dateien bleiben im Eingangsordner und werden nicht als inkompatible Datei in den Fehlerordner verschoben

# **BarcodeOCR 17.4.1 vom 17.11.2017**

## **Änderungen**

- Neu: Unterstützung des Aufrufs von PowerShell-Skripten als nachgeschaltete Anwendung mit erweiterten Informationen (nur Enterprise)
- Verbessert: Optimale Auslastung der vorhandenen CPU-Kerne bei der Texterkennung (Neue Option unter "Erweitert)
- Verbessert: Umgang mit Meta-Daten in PDF-Dateien
- Verbessert: Fehlermeldungen bzgl. Unterordnern werden jetzt im Fehler-Log angezeigt
- Verbessert: Englische Übersetzung
- Verbessert: Tab-Zeichen werden ebenfalls als "illegales"-Zeichen erkannt und entfernt/ersetzt
- Behoben: Probleme beim Erkennen von Barcodes innerhalb von einseitigen .tiff-Dokumenten
- Behoben: Probleme bei Auswahl und Übernahme bei der nachgeschalteten Anwendung "je Eingangsdatei"

## **BarcodeOCR 17.3.2 vom 28.07.2017**

## **Änderungen**

- Verbesserung: Schnellere Verarbeitung von Dateien, falls die Auflösung des Zieldokuments angepasst werden soll
- Behoben: Probleme beim Vergrößern der Benutzeroberfläche im Schritt "BENENNEN"
- Behoben: Probleme bei der Texterkennung von mehreren hundert Seiten große PDF-Dateien
- Behoben: Das Zeichen " wird jetzt ebenfalls bei der Funktion "Ersetze ungültige NTFS-Zeichen" ersetzt
- Behoben: Bei der Filterung nach Bereichen kann es vorkommen, dass valide Barcodes in einer ausgewählten Zone trotzdem ausgeschlossen werden

## **BarcodeOCR 17.3.1 vom 12.07.2017**

## **Änderungen**

- Neu: Erstellen von Unterordnern und Einsortieren der Dateien (Aufbau kann via Skript frei definiert werden) (nur Enterprise)
- Neu: Anpassen des Dateinamens, wenn Datei via Skript einsortiert wird (nur Enterprise)
- Neu: Erstellen von Unterordnern und Einsortieren der Dateien (via bestimmten Vorgaben, ab Standard-Edition)
- Verbessert: "Zeichen in Barcode Ersetzen" kann jetzt auch Leerzeichen ersetzen
- Verbessert: Beispielskripte für nachgeschaltete Anwendung und für die Bestimmung der Unterordner

## **BarcodeOCR 17.2.7 vom 04.07.2017**

## **Änderungen**

- Neu: Alternative Barcode-Erkennung für bessere Ergebnisse bei Barcode-Fonts
- Verbessert: Erkennung Code 128 Barcodes
- Verbessert: Erkennung Code 39 und Code 39 Extended Barcodes
- Verbessert: Erkennung QR-Barcodes
- Verbessert: Erkennung DataMatrix-Barcodes
- Verbessert: Verarbeitungs- und Erkennungsgeschwindigkeit
- Verbessert: System-ID wird im About-Dialog angezeigt
- Behoben: Probleme in der Benutzeroberfläche (Unterpunkte von OCR ließen sich auch ohne Aktivierung von OCR auswählen)
- Behoben: Umbenennung des Dokuments zerstört vorhandene digitale Signaturen
- Behoben: Beheben von Problemen bei der Demo auf englischsprachigen Systemen

## **BarcodeOCR 17.2.6 vom 24.06.2017**

- Neu: Neuer Parameter für Umbenennung: Dateizähler pro Arbeitsanweisung (%LOCALCOUNTER%)
- Neu: Neuer Parameter für Umbenennung: Dateizähler pro BarcodeOCR-Installation (%GLOBALCOUNTER%)
- Neu: Neuer Parameter für Umbenennung: Anzahl Seiten in der Ausgabedatei (%PGCNT%)
- Neu: Ersetzen von Text im Barcode
- Neu: Benachrichtigung bei neuer Version beim Start der Anwendung
- Neu: 'Auf Updates prüfen'-Funktion
- Verbessert: Konvertierung von PDF-Dateien in den PDF/A-Standard
- Verbessert: Lizenz wird bei der Wiederherstellung der Einstellungen nicht zurückgesetzt
- Verbessert: Falls Datei in PDF/A-Standard nicht konvertiert werden kann, wird ein Eintrag in den Fehlerlog geschrieben
- Verbessert: Info, wenn Wartung innerhalb der nächsten 45 Tage ausläuft
- Behoben: Probleme mit der Lizenz nach Installation der Version 17.x

## **BarcodeOCR 17.2.5 vom 18.05.2017**

## **Änderungen**

Behoben: Anzeigefehler in der Benutzeroberfläche

## **BarcodeOCR 17.2.4 vom 10.05.2017**

## **Änderungen**

- Neu: Leere Seiten können aus Ziel-Dokumente entfernt werden (BETA)
- Neu: Mehrseitige Tiff-Dokumente werden jetzt ebenfalls aufgetrennt und als .tiff-Datei gespeichert
- Neu: Format-Version der Ausgabe-PDF kann jetzt angepasst werden
- Neu: Die Info.xml-Datei enthält jetzt auch den erkannten Text (OCR)
- Verbessert: Performance-Optimierung
- Verbessert: Aktivierung
- Behoben: Falsche Trennung im Fehlerordner bei der Trennoption "Startseite mit Barcode und den folgenden Seiten mit zwingend gleichem Barcode"
- Behoben: Anzeigefehler in der Benutzeroberfläche

## **BarcodeOCR 4.17.1.1 vom 01.02.2017**

## **Änderungen**

- Verbessert: Texterkennung für Sonderzeichen
- Behoben: Fehler beim Speichern der Option "nachgeschaltete Anwendung"
- Behoben: Übersetzungsfehler

## **BarcodeOCR 4.16.4.5 vom 09.12.2016**

## **Änderungen**

- Neu: Volltexterkennung (OCR)
- Neu: Automatisches Ausrichten der Seiten anhand der Leserichtung
- Neu: Dokumentkonvertierung zu einer bestimmten Auflösung (DPI)
- Neu: Konvertieren in S/W Dokumente und Kompression (CCITT Group 4)
- Neu: Bestehende Arbeitsanweisungen können jetzt geklont werden
- Verbessert: Erkennung von DataMatrix-Barcodes
- Verbessert: Erkennung von QR-Code-Barcodes
- Verbessert: Performanceoptimierungen
- Verbessert: Erkennung von Zugriffsproblemen auf Netzwerkordner
- Verbessert: Info-Xml-Datei enthält Pfad zur gesicherten Eingangsdatei
- Behoben: Zertifizierte Dokumente werden ggf. nicht mit Signatur gespeichert
- Behoben: Probleme beim Verarbeiten von DIN-A0 Grafiken

## **BarcodeOCR 4.16.3.1 vom 12.08.2016**

## **Änderungen**

- Neu: Inhalte des Barcodes können jetzt durch beliebigen Text ersetzt werden
- Behoben: Fehlermeldung beim Import von Einstellungen
- Neu: Die nachgeschaltete Anwendung kann zusätzlich pro Eingabedatei aufgerufen werden (unter ERWEITERT)
- Verbessert: Optimierung der Dateigröße der abgelegten PDF-Dateien
- Behoben: Probleme bei der Verarbeitung von PDF-A Dokumenten

## **BarcodeOCR 4.16.2.2 vom 12.04.2016**

- Verbesserung: Reparatur von defekten Dateien
- Behoben: Seiten werden ggf. nicht aus signierten Dokumenten gelöscht
- Behoben: Allgemeine UI-Fehler

## **BarcodeOCR 4.16.2.1 vom 06.04.2016**

## **Änderungen**

- Neu: Dokumente können jetzt auch digital signiert werden
- Neu: Option: Reparieren von PDF-Dateien
- Verbesserung: Erkennung von Barcodes innerhalb von Dokumenten
- Verbesserung: Optimierung der Verarbeitungszeit bei mehreren Prozessorkernen
- Verbesserung: Anzeige des Millisekunden-Teils im Dateinamen ist jetzt immer dreistellig
- Behoben: Probleme bei der Nutzung von Adobe Acrobat Zertifikaten
- Behoben: Allgemeine UI-Fehler
- Behoben: Probleme bei der Ersetzung von fehlerhaften Zeichen im Dateinamen
- Behoben: Probleme beim Verarbeiten von großen Dateien

## **BarcodeOCR 4.16.1.2 vom 25.01.2016**

#### **Änderungen**

Behoben: Probleme bei der Ablage der Dateien, wenn mehrere Barcodes auf einer Seite vorhanden sind und als Trennoption "Folgeseiten ohne Barcode" gewählt wurde.

## **BarcodeOCR 4.16.1.1 vom 12.01.2016**

### **Änderungen**

- Neu: Wenn mehrere Barcodes auf einem Dokument existieren, kann dieses mehrfach unter den verschiedenen Barcode-Dateinamen gespeichert werden
- Neu: Die Limitierung der Erkennungszeit pro Datei kann jetzt pro Arbeitsanweisung (unter ERWEITERT) deaktiviert werden
- Verbesserung: Erkennung von DataMatrix-Barcodes verbessert.
- Verbesserung: Allgemeine Fehlerkorrekturen bei der Übersetzung

## **BarcodeOCR 4.15.4.5 vom 13.11.2015**

### **Änderungen**

Behoben: Dokumente ohne Barcode werden ggf. doppelt im Fehlerordner abgelegt

## **BarcodeOCR 4.15.4.4 vom 12.11.2015**

## **Änderungen**

- Neu: Der Ausgabe- und Fehlerordner kann jetzt ein Unterordner eines Eingangsordners sein
- Behoben: Eingangsdateien bei der Trennoption "Duplex" werden nicht gelöscht
- Behoben: Dokumente ohne Barcode werden in der Trennoption "Duplex" ggf. mehrfach im Fehlerordner abgelegt

## **BarcodeOCR 4.15.4.3 vom 11.11.2015**

### **Änderungen**

- Neu: Bessere Erkennung von Code 39 Barcode
- Behoben: Fehler in der Benutzeroberfläche, der eine Änderung der Trennmethode verhinderte

## **BarcodeOCR 4.15.4.2 vom 21.10.2015**

- Neu: Dokumente in dem Fehlerordner werden jetzt auch komprimiert, digital signiert und ggf. verschlüsselt.
- Neu: Bessere Erkennung von Code 128 Barcodes
- Neu: Leistungsverbesserung bei der Erkennung und Reparatur von PDF-Dokumenten
- Behoben: Dokumente werden, je nach Konfiguration, mehrfach mit der gleichen Dateiendung gespeichert
- Behoben: Dokumente mit fehlerhaften Metadaten machen Probleme
- Behoben: Probleme beim Speichern von Dokumenten im PDF-A Format
- Behoben: Fehlerhafter Aufruf einer nachgeschalteten Anwendung
- Behoben: Probleme beim Lesen von DataMatrix- sowie Code128-Barcodes

## **BarcodeOCR 4.15.3.3 vom 29.07.2015**

### **Änderungen**

- Behoben: Probleme bei der Aktivierung der Lizenz bei einem Update
- Behoben: Fehlerdokumente werden im bestimmten Fall mehrfach im Fehlerordner abgelegt

## **BarcodeOCR 4.15.3.2 vom 16.07.2015**

#### **Änderungen**

- Behoben: Zu große Dateigröße bei generierten PDF-Dateien
- Behoben: Keine Übergabe des Barcodes an die nachgeschaltete Anwendung, wenn eine .jpg-Datei verarbeitet wurde
- Behoben: Der Pfad zu Grafiken wurden nicht korrekt an die nachgeschaltete Anwendung übergeben
- Behoben: Doppelte Speicherung der Fehlerdateien bei der Trennmethode "In Einzelseiten trennen"

## **BarcodeOCR 4.15.3.1 vom 30.06.2015**

### **Änderungen**

- Neue Funktion: Digitales Zertifizieren von Dokumenten mit einem kompatiblen PFX-Zertifikat
- Neue Funktion: Konvertierung der Ausgabedokumente in den für die Archivierung optimierten PDF-A Standard
- Neue Funktion: Unterstützung von mehreren Prozessorkernen für eine schnellere Verarbeitung der Dokumente
- Neue Funktion: Verschlüsselung von Ausgabedokumenten
- Neue Funktion: Kompression des PDF-Dokuments und Verringerung der Datreigröße
- Neue Funktion: Es können jetzt Kopien der Eingangsdokumente in einen separaten Ordner abgelegt werden
- Neue Funktion: Unterstützung von unterschiedlichen Zeichenkodierungen im Text
- Neue Funktion: Filtern von Barcodes anhand von Bereichen innerhalb von Dokumenten
- Neue Funktion: Trennen von Duplex-Seiten (Zwei gleiche Barcodes nacheinander)
- Unterstützung von Prüfsummen in Barcodes
- Verbesserung der Erkennung von folgenden Barcodes: PDF417, Code 93, Code 39, Code 128, Inter 2of5
- Beheben von Fehlern in der Oberfläche  $\bullet$
- Beheben von Problemen bei der Erkennung von Dateien von bestimmten Scannern
- Optimierung der Verarbeitungsgeschwindigkeit
- Optimierung der Anwendungsstabilität
- Verbesserung des Protokolls

## **BarcodeOCR 4.15.1.2 vom 23.03.2015**

### **Änderungen**

- Verbessern der Erkennung von Code 128, Code 39, QR-Codes und Inter2of5-Barcodes
- Konvertierung von nicht kompatiblen Dateien verbessert
- Verbessern der Performance bei der Erkennung von Barcodes
- Beheben von Problemen bei der Verwendung von Netzwerkordnern in bestimmten Netzwerkumgebungen
- Unterstützung von mehr PDF-Formaten
- Anzeigeprobleme im Fehlerlog behoben
- Defekte PDF-Dateien werden nach einem fehlgeschlagenen Reparaturversuch in den Fehlerordner verschoben
- Änderungen in der Benutzeroberfläche

### **BarcodeOCR 4.14.2.4 vom 23.05.2014**

- Problem mit großen Grafiken innerhalb von PDF-Dateien behoben
- Problem mit fehlerhafter QR-Code dekodierung behoben
- Verbesserung der Erkennung von Interleaved 2of5 Barcodes mit Checksummen
- Reguläre Ausdrücke können nun Pipe-Zeichen verwenden
- Fehlerbehebungen in der Benutzeroberfläche

# **BarcodeOCR 4.14.2.3 vom 19.05.2014**

## **Änderungen**

- Verbessertes Protokollieren der Verarbeitung
- Archivieren von älteren Log-Einträgen
- Erkennung von DataMatrix Barcodes verbessert
- Leistungsverbesserung bei der Erkennung von DataMatrix Barcodes (bis zu 30%)
- Erkennung von QR-Codes Barcodes verbessert
- Erkennung von Code 39 Barcodes verbessert
- Problem beim Lesen von A0-Dokumenten behoben
- Unterstützung von "regulären Ausdrücken" als Filter
- Verbesserte Erkennung von temporäreren Dateien
- Dokumente die einen Fehler auslösen, werden in das Fehlerverzeichnis verschoben
- Leistungsverbesserungen
- Anpassen der Oberfläche

## **BarcodeOCR 4.13.4.4 vom 28.11.2013**

## **Änderungen**

- Unterstützung für weitere PDF-Dateiformate (Version 1.5 und höher)
- Automatische Korrekturen von fehlerhaften Dokumenten
- Neue Option: Anpassen der Quiet-Zone für die Barcode Erkennung
- Fehlerkorrekturen in der Oberfläche

## **BarcodeOCR 4.13.2.1 vom 25.04.2013**

## **Änderungen**

- Bei der Option "Keine Trennung des Dokumentenstapels" kann nun das gesamte Dokument auf Barcodes untersucht werden
- Fehlerkorrekturen in der Oberfläche

## **BarcodeOCR 4.12.4.7 vom 12.02.2013**

## **Änderungen**

- Erkennung von Code39 Extended, Pharmacode und MicroQR-Code
- Fehlerkorrekturen

## **BarcodeOCR 4.12.3.2 vom 27.09.2012**

## **Änderungen**

- Erkennung kyrillscher Barcodes
- Erweiterungen für nachgeschaltete Anwendungen
- Fehler behoben, der unter besonderen Umständen Dokumente ohne Barcode auf der ersten Seite doppelt abgelegt hat
- Änderungen in der Oberfläche

## **BarcodeOCR 4.0.0.3 vom 30.11.2012**

## **Änderungen**

- Neue und vereinfachte Benutzeroberfläche
- Export und Import von Konfigurationen (nicht kompatibel zu Version 3.x)
- Vereinfachtes Lizenzsystem
- Neues Setup

## **BarcodeOCR 3.4.1 vom 25.06.2011**

- Erkennung von Code39 Extended, Pharmacode und MicroQR-Code
- Fehlerkorrekturen

# <span id="page-48-0"></span>Vorherige Versionen

Falls Sie nicht die aktuellste Version von BarcodeOCR einsetzen, können Sie hier eine für Ihre Version entsprechende Dokumentation herunterladen:

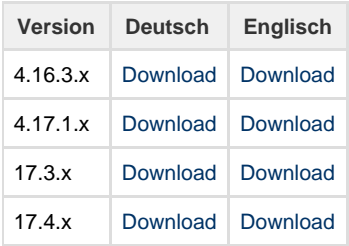